**Instruction Manual**

# Tektronix

**Pro***file*®

**RAID Storage PRS 200 & PRS 200A**

Printed in USA or United Kingdom

Tektronix, Inc. PO Box 1000 Wilsonville, OR 97070-1000 USA

1-800-547-8949 (USA and Canada) 1-503-682-7300

http://www.tek.com

Copyright © 1997 Tektronix, Inc. Wilsonville, Oregon.

Printed in the United States of America or the United Kingdom. All rights reserved. This document may not be copied in whole or in part, or otherwise reproduced except as specifically permitted under U.S. copyright law, without the prior written consent of Tektronix, Inc., P.O. Box 1000, Wilsonville, Oregon 97070-1000 USA.

TEKTRONIX, TEK, and **Pro***file* are registered trademarks of Tektronix, Inc. Other trade names used in this document are trademarks or registered trademarks of the manufacturers or vendors of the associated products.

Manual Part Number: 070-9613-02

## **Manual Revision Status**

### **PRODUCT: RAID Storage**

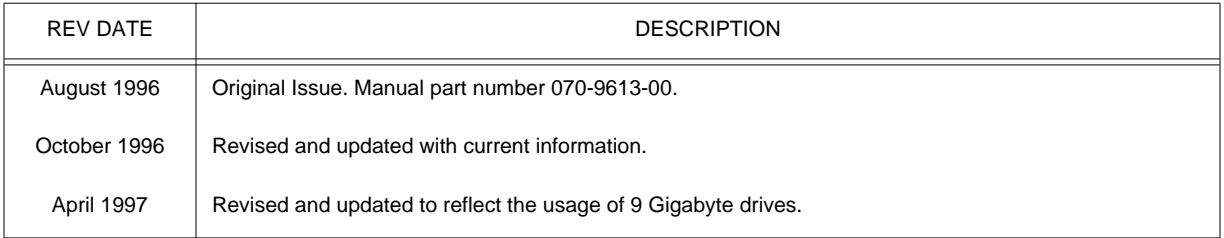

# **Table of Contents**

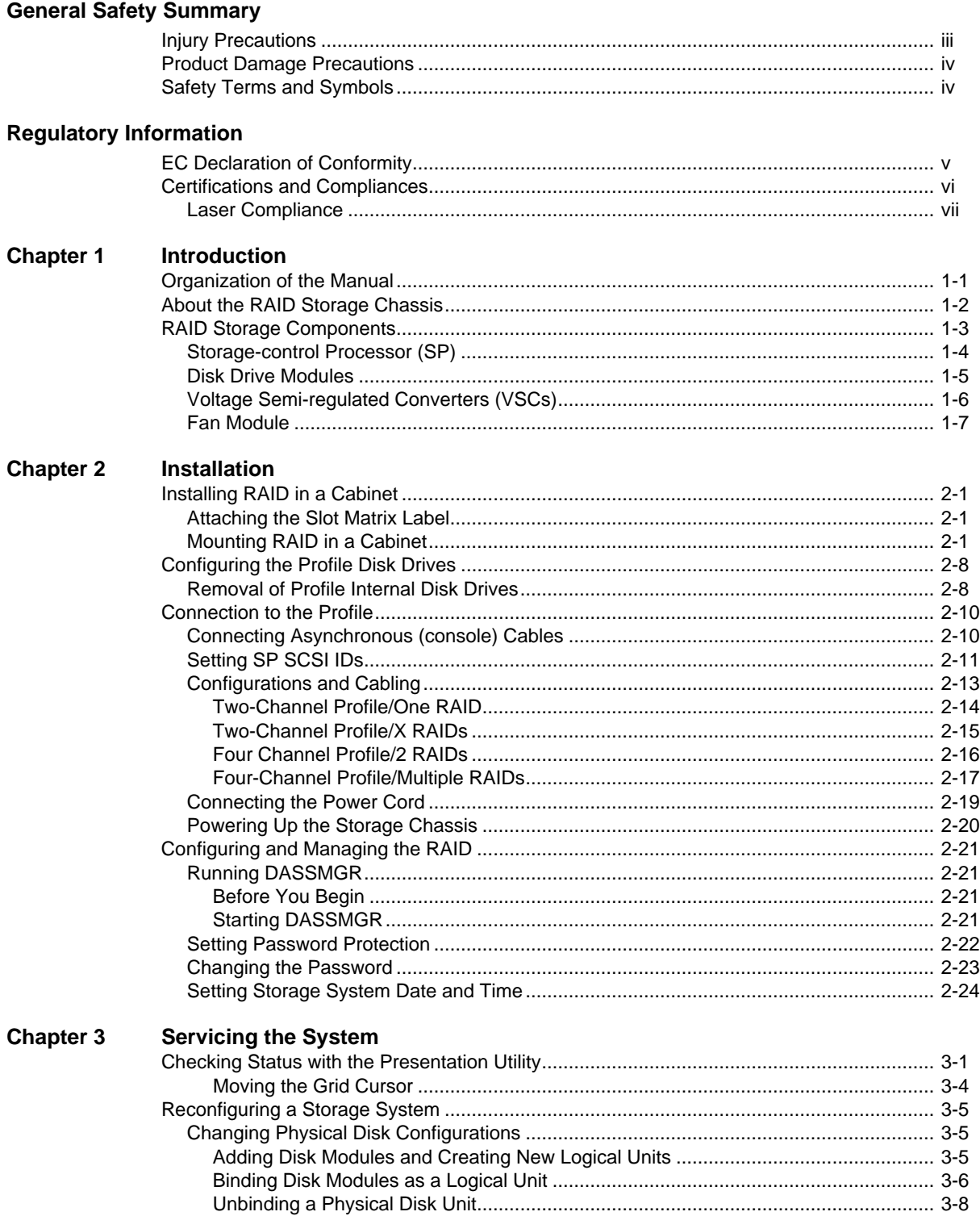

### Table of Contents

 $\mathcal{L}^{\text{max}}_{\text{max}}$  , where  $\mathcal{L}^{\text{max}}_{\text{max}}$ 

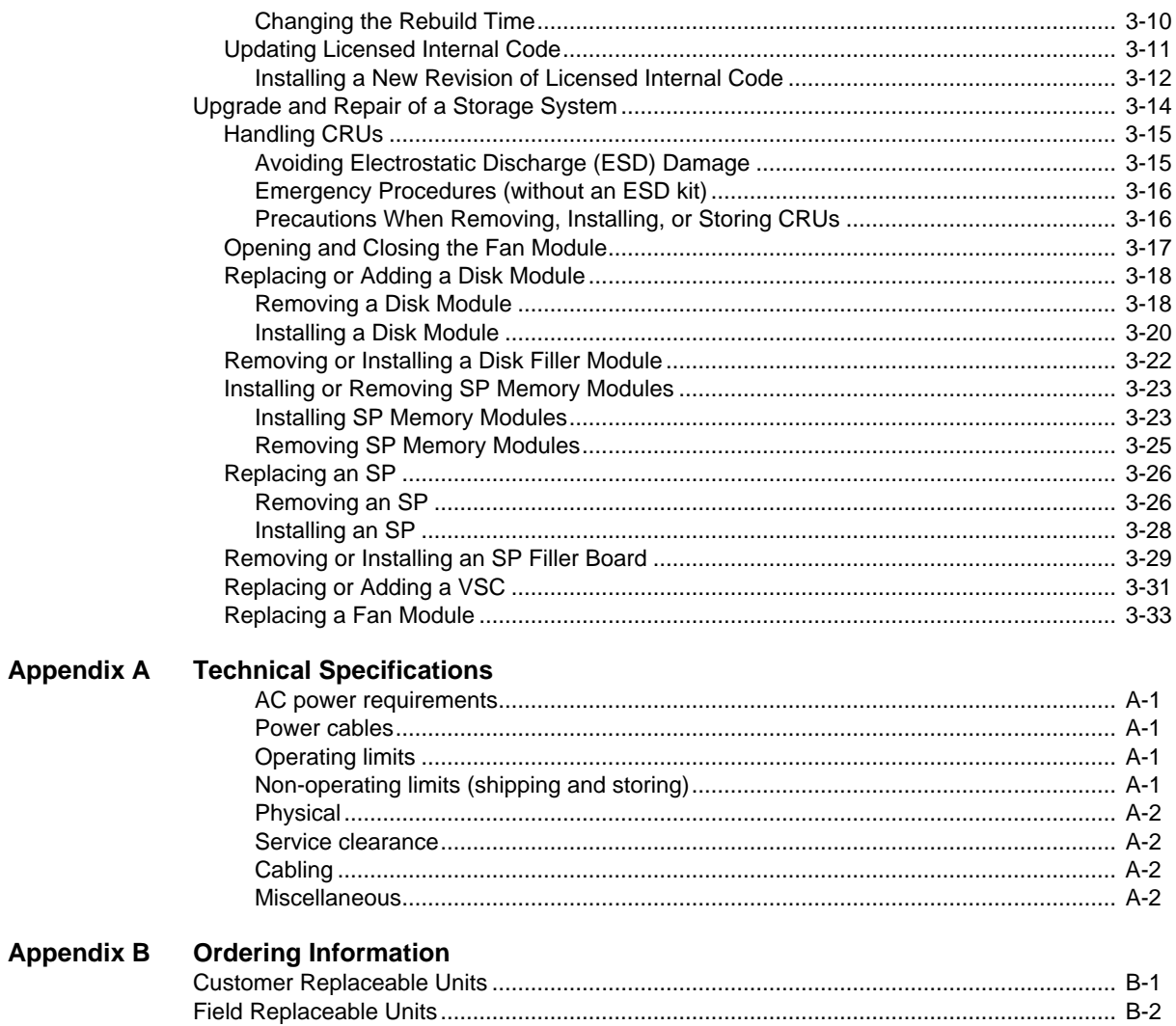

Review the following safety precautions to avoid injury and prevent damage to this product or any products connected to it.

*Only qualified personnel should perform service procedures.*

While using this product, you may need to access other parts of the system. Read the *General Safety summary* in other system manuals for warnings and cautions related to operating the system.

# **Injury Precautions**

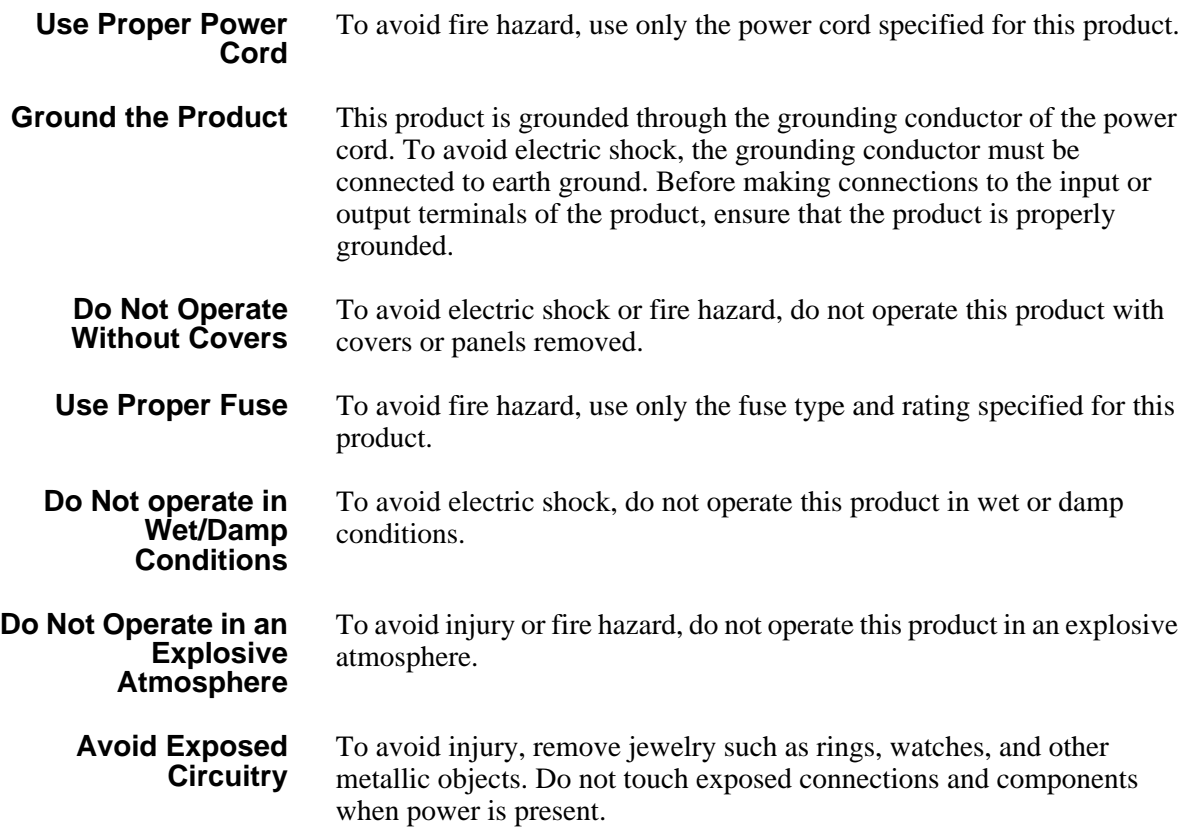

# **Product Damage Precautions**

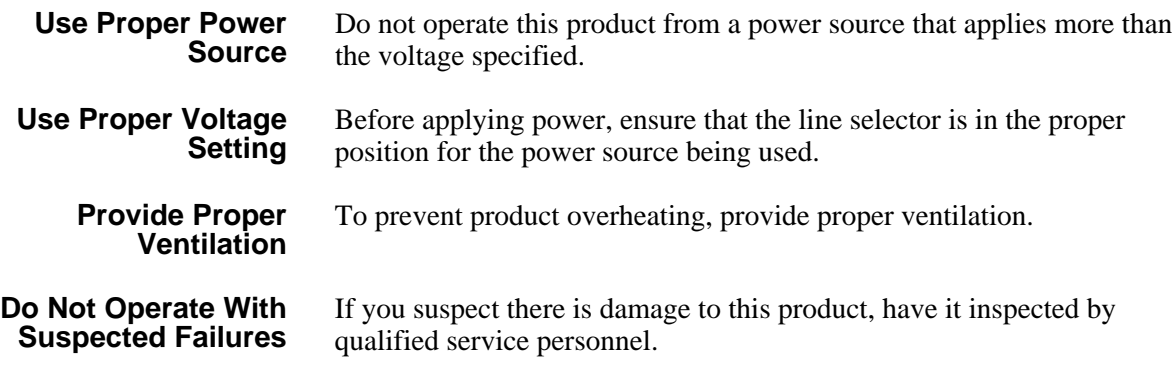

# **Safety Terms and Symbols**

**Terms in This Manual** These terms may appear in this manual:

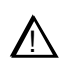

*WARNING:* Warning statements identify conditions or practices that can result in personal injury or loss of life.

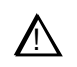

*CAUTION:* Caution statements identify conditions or practices that can result in damage to the equipment or other property.

**Terms on the Product** These terms may appear on the product:

DANGER indicates a personal injury hazard immediately accessible as one reads the marking.

WARNING indicates a personal injury hazard not immediately accessible as you read the marking.

CAUTION indicates a hazard to property including the product.

**Symbols on the Product** The following symbols may appear on the product:

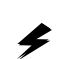

DANGER high voltage

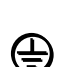

Protective ground (earth) terminal

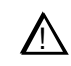

ATTENTION – refer to manual

## **EC Declaration of Conformity**

Tektronix, Inc. Video Networking Division 14180 SW Karl Braun Drive P.O. Box 500 Beaverton, Oregon 97077-0001 U.S.A.

Tektronix, Inc., Video Networking Division, declares on 27 September, 1995, under our sole responsibility, that the PDR100 Video Disk Recorder to which this declaration relates, is in conformity with the following standard(s) or other normative document(s):

EMC Directive 89/336/EEC

- EC EN55022 Limits and methods of measurement of radio interference characteristics of Information Technology Equipment
- EC 50 082-1 Electromagnetic compatibility generic immunity standard Part 1: 1992 Residential, commercial, and light industry.

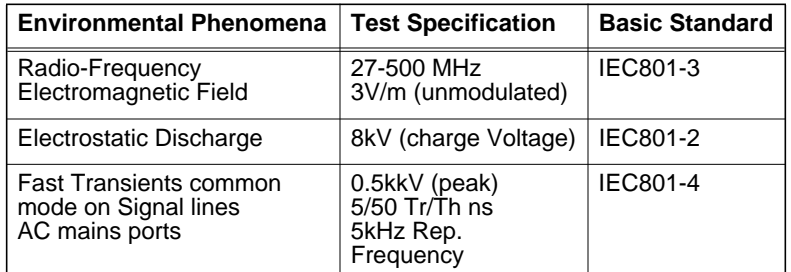

Low Voltage Directive 73/23/EEC

EC EN60950 Safety of Information Technology Equipment including Electrical Business Equipment (includes Appendix ZB)

# **Certifications and Compliances**

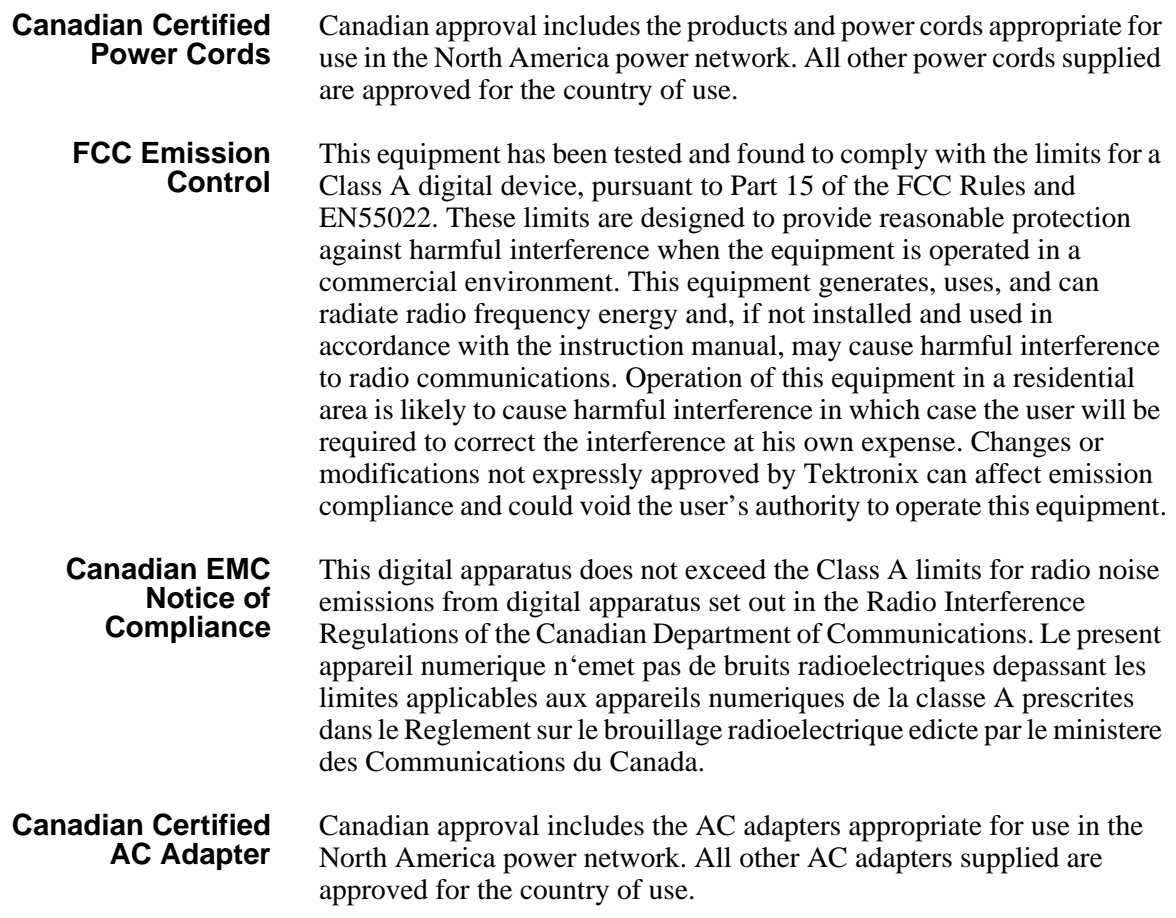

## **Laser Compliance**

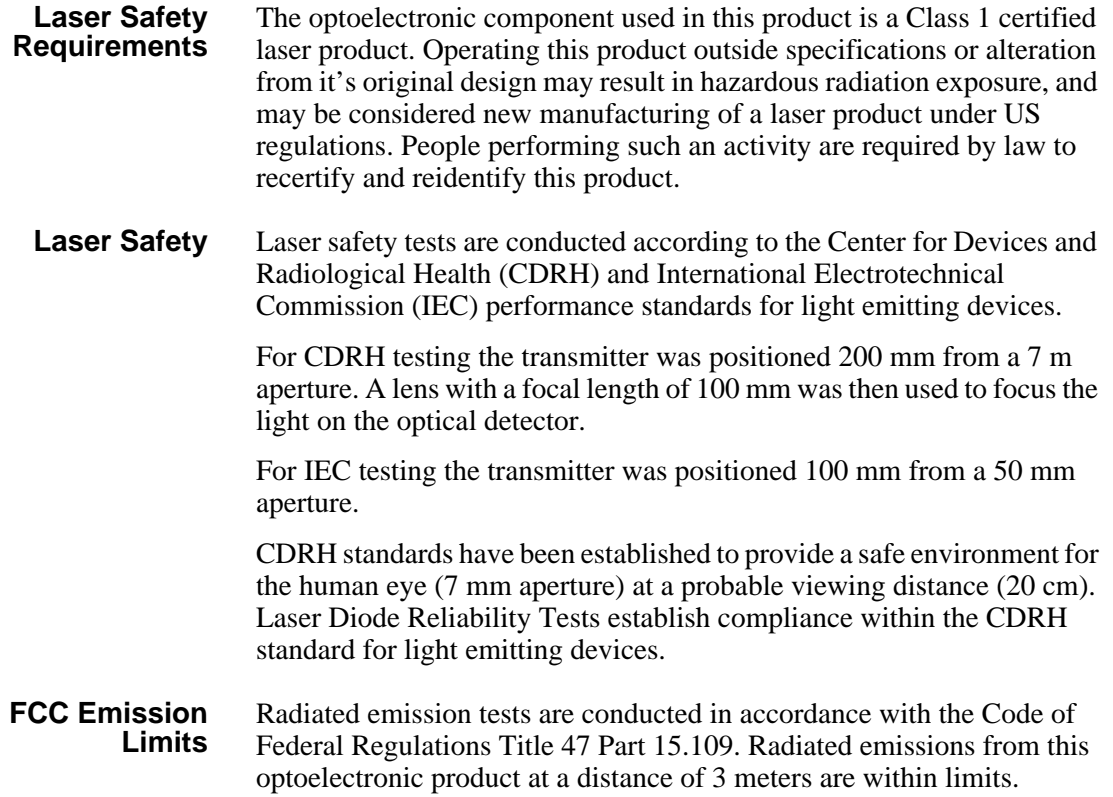

#### *Regulatory Information*

# Chapter **1**

# **Introduction**

This manual explains how to install the rack-mounted RAID Storage chassis, how to configure and manage the system, and how to replace and/or add customer replaceable units (CRUs). The manual is for technical personnel who want to install and maintain the RAID Storage chassis. It assumes familiarity with Profile. For information on RAID usage, see the Profile User Guide.

*NOTE: Using the RAID Storage chassis requires Profile software V1.4.17 or higher.*

## **Organization of the Manual**

The manual is organized into chapters which are identified and briefly described below.

**Chapter 1 - Introduction**: Introduces the RAID Storage chassis and its components.

**Chapter 2 - Installation**: Describes how to install and configure the RAID Storage chassis.

**Chapter 3 - Servicing the System:** Describes how to monitor and service the RAID Storage chassis.

**Appendix A:** Lists the technical specifications of the RAID Storage chassis.

**Appendix B:** Provides ordering information for CRUs and Field Replaceable Units for the RAID Storage chassis.

# **About the RAID Storage Chassis**

This RAID Storage provides a compact, high-capacity, high-availability source of disk storage for the Profile. A single RAID Storage chassis offers a large capacity of high-availability disk storage in as many as 20 disk modules that can individually be replaced while the system is powered up.

Two models are available, the PRS 200 and the PRS 200A. The PRS200A offers increased storage time through the use of 9-GByte hard disks (the PRS200 uses 4-GByte hard disks).

#### **Approximate Storage Times**

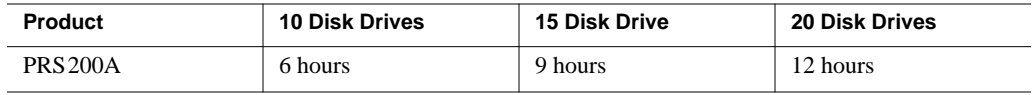

The following table lists the maximum number of RAIDs that can be connected to a Profile.

#### **Maximum Number of RAIDs per Profile**

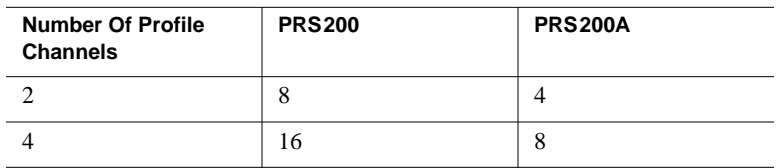

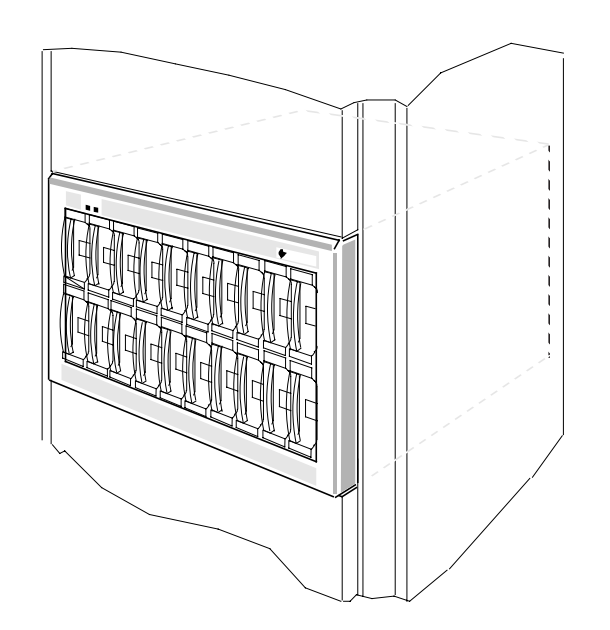

#### *RAID Storage Components*

## **RAID Storage Components**

The RAID Storage chassis contains the components listed below.

- Two storage-control processors (SP).
- 10, 15, or 20 disk drive modules.
- One fan module.
- Three voltage semi-regulated converters (VSCs) power supplies

The SPs, disk modules, fan module, and VSCs in the RAID Storage chassis are *customer-replaceable units (CRUs)*, which you can install or replace yourself.

The following illustration shows the location of the RAID's CRUs, which also include the SCSI bus cable, SCSI terminator plug, power cord, and the optional asynchronous cables. In addition to the CRUs, the RAID Storage chassis contains field-replaceable units (FRUs). Only qualified service personnel should replace a FRU.

#### **Location of the customer-replaceable units in the storage chassis**

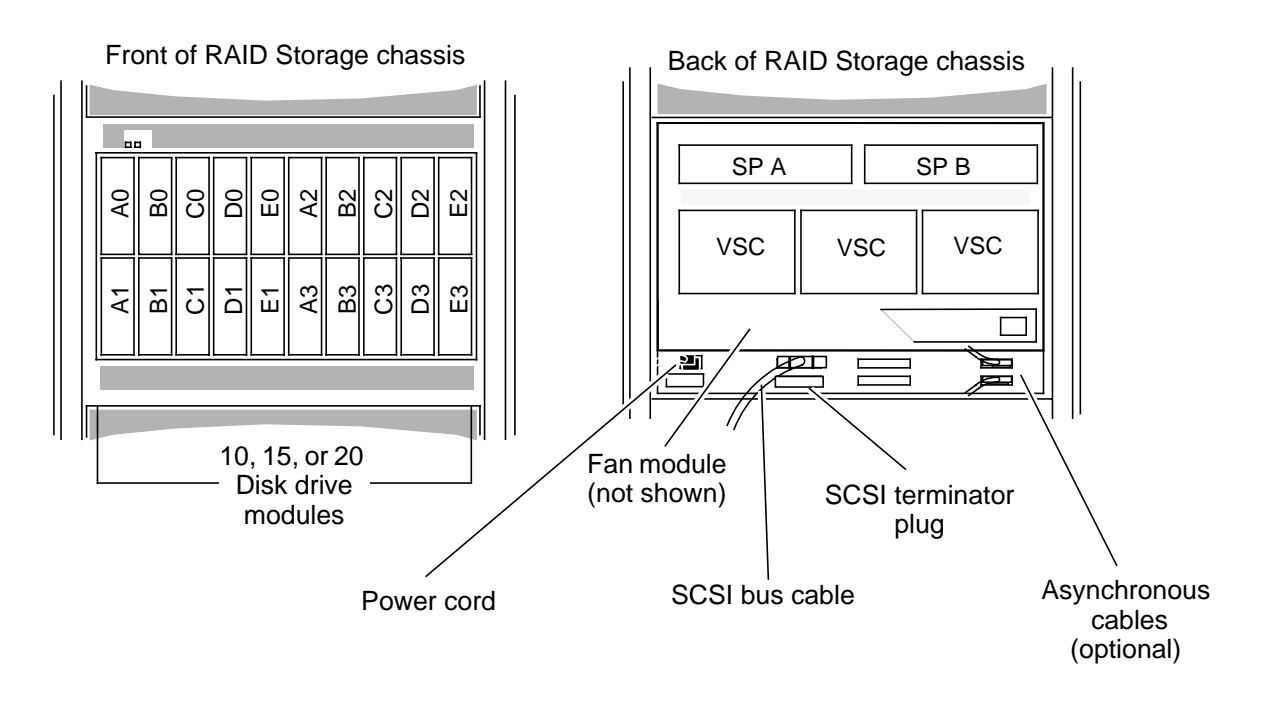

### **Storage-control Processor (SP)**

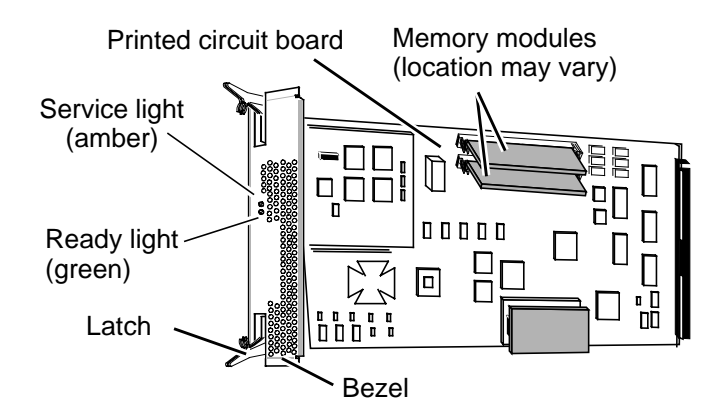

The SP consists of a printed circuit board with two or four memory modules (SIMMs) and a bezel with status lights, and latches to secure the SP in place. The memory modules provide 32 Mbytes of SP memory. The SP uses 4Mbytes of this memory for system buffers. The remaining memory is available for system use.

Two status lights on the SP indicate the following:

**Ready light** (green) — Lights while the SP is powered on and operating normally.

**Service light** (amber) — Lights when the SP is not working properly.

The SPs are visible when you swing the fan module down from the back of the RAID Storage chassis.

The SP processes data written to or read from the disk drive modules, and controls the disk modules in the storage chassis through a synchronous SCSI-2 bus. It has four internal SCSI-2 buses, each supporting five disk drive modules (1 array) for a total of 20 disk drive modules (4 arrays). The Disk Array Storage System Manager (**dassmgr**) uses an RS-232 connection to the RAID Storage chassis to communicate with an SP. Using the **dassmgr**, you can set up RAID Storage memory, bind disk modules into logical units (LUNs), update the RAID Storage Licensed Internal Code, and check RAID Storage status.

**IMPORTANT** You should never attempt to replace any of the SP's components, except the memory modules.

### **Disk Drive Modules**

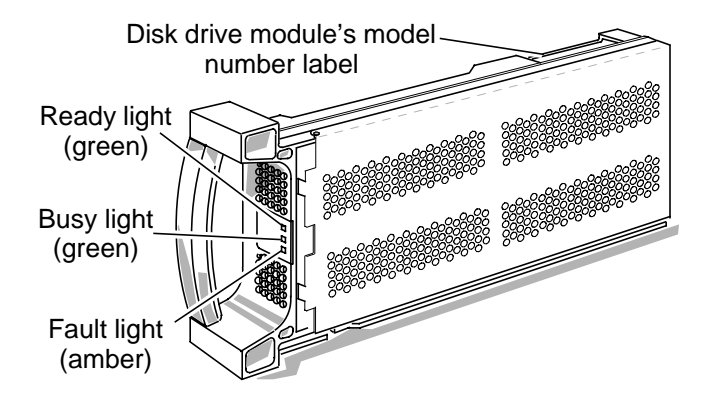

A disk drive module, also called a disk module, consists of a disk drive, a power regulator board, internal cabling, and a plastic carrier. The carrier has a handle and guides for inserting and holding the module in the RAID Storage chassis. A label attached to the carrier's side shows the drive module's model number and capacity.

Three status lights on the module indicate the following:

**Ready light** (green) — Lights while the disk drive module is powered up and ready for use.

**Busy light** (green) — Lights while the drive is in use; for example, during formatting or user I/O operations.

**Fault light** (amber) — Lights when the module is shut down by the SP because the module failed. Also lights after you replace the drive, while the replacement drive spins up to speed.

You can remove or install any one module at a time within an array group either while the storage chassis is running or in the idle mode (not running). (You will have to wait for data regeneration before the replaced module is available.)You should never open a disk drive module or attempt to replace any of its internal components.

### **Voltage Semi-regulated Converters (VSCs)**

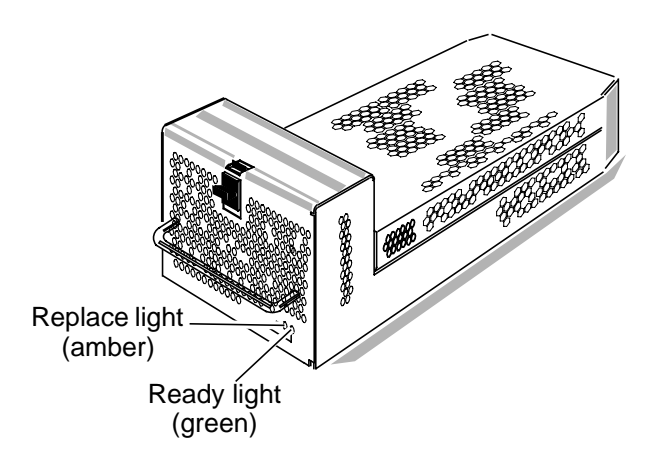

The VSCs are power supplies that convert the installation site's ac line voltage to the 48, 24, and 18Vdc required to power the modules in the RAID Storage chassis. The chassis contains three VSCs for high-availability operation.

Two status lights on each VSC indicate the following:

**Ready light** (green) — Lights while VSC is operating normally.

**Replace light** (amber) — Lights when the SP determines that the VSC has failed.

The VSCs are visible when you swing the fan module down on the back of the RAID Storage chassis.

You can remove or install a VSC while the storage chassis is running.

If a VSC fails, replace it as quickly as possible. With three VSCs, if one of them fails, the RAID Storage continues to operate but you still should replace the failed VSC as soon as possible to restore high-availability operation. Failure to replace the VSC could cause the RAID Storage chassis to shut down if either the fan module or another VSC fails. You should never open a VSC or attempt to replace any of its internal components.

### **Fan Module**

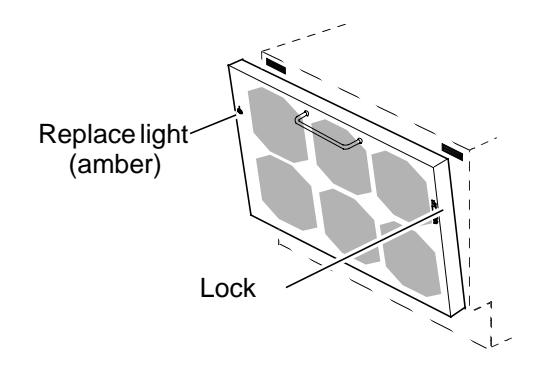

The RAID Storage chassis uses a single fan module, also called a fan pack, that attaches to the back of the chassis. The fan module contains six high-capacity, multiple speed fans, and a control/monitor board.

One status light on the fan module indicates the following:

**Replace light** (amber) — Lights when a fan in the module is not working.

For high-availability operation, if a fan stops working, the remaining five fans speed up to maintain air flow. The Replace light turns on to indicate that you must replace the fan module as soon as possible.

The fan module is mounted on hinges so you can swing it down away from the chassis. A mechanical lock and magnetic catches hold the fan module closed.

#### *NOTE: If the fan module remains open for more than approximately 2 minutes, the storage chassis automatically shuts down to prevent overheating.*

You can remove a fan module while the storage chassis is running. You should never open the module or attempt to replace any of its internal components. If one of the fans in the module fails, replace the fan module as quickly as possible to maintain high-availability operation. Failure to replace the module could cause the RAID Storage to shut down if either a VSC module or another fan fails.

#### *Chapter 1 Introduction*

# Chapter **2 Installation**

The procedures in this chapter assume the installation site meets the ac power requirements and operating limits listed in Appendix A.

# **Installing RAID in a Cabinet**

### **Attaching the Slot Matrix Label**

Three sticky-backed labels are shipped with the storage chassis: a rack slot matrix diagram showing the disk drive module locations, and two sheets of stickers for identifying disk modules. Attach the rack slot matrix to your storage chassis so it is visible. Save the two sheets of stickers for the person configuring the disk modules into physical disks.

### **Mounting RAID in a Cabinet**

You can mount RAID in a standard 19-inch cabinet using the hardware mounting kit, which is supplied with the storage chassis.

*WARNING: Since the RAID chassis weighs a minimum of about 46 kg (101 lbs), installing it in the cabinet requires at least two people.*

*WARNING: Before opening the cabinet to install RAID, follow the cabinet manufacturer's recommendations for powering down the cabinet.*

#### *Chapter 2 Installation*

To install RAID in a cabinet

1. If you want to lessen the weight of the chassis, remove disk modules from the chassis (see Removing a Disk Module in Chapter 3), making sure that as you remove each module, you write on the module's label the ID number of the slot (A0, for example) from which you removed the module.

For the slot ID numbers, refer to the slot matrix label, which you should have just attached to the RAID chassis, or to the following illustration.

**Disk module slot ID numbers**

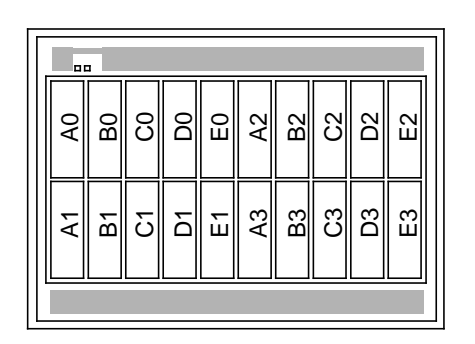

2. Remove the chassis front panel as shown below.

#### **Removing the front panel**

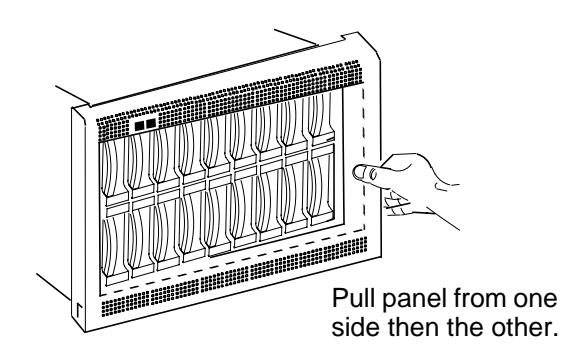

3. Remove any trim and/or open the doors of the cabinet in which you are installing the chassis. For information on opening the cabinet, refer to the documentation for the cabinet.

- 4. Attach the mounting rails to the cabinet according to the following instructions, using the rails and parts in the hardware mounting kit.
	- a. Make sure that you have 14-inch clearance in the cabinet in which you will install the storage chassis.
	- b. Mark and label a baseline in a *1/2-inch* space (measured between the center of adjacent holes) on the front and middle cabinet channels, as shown in the following illustration. (**Do not mark the back channel; you use only the front and middle channels when attaching the rails.**)

#### **Chassis location in the cabinet**

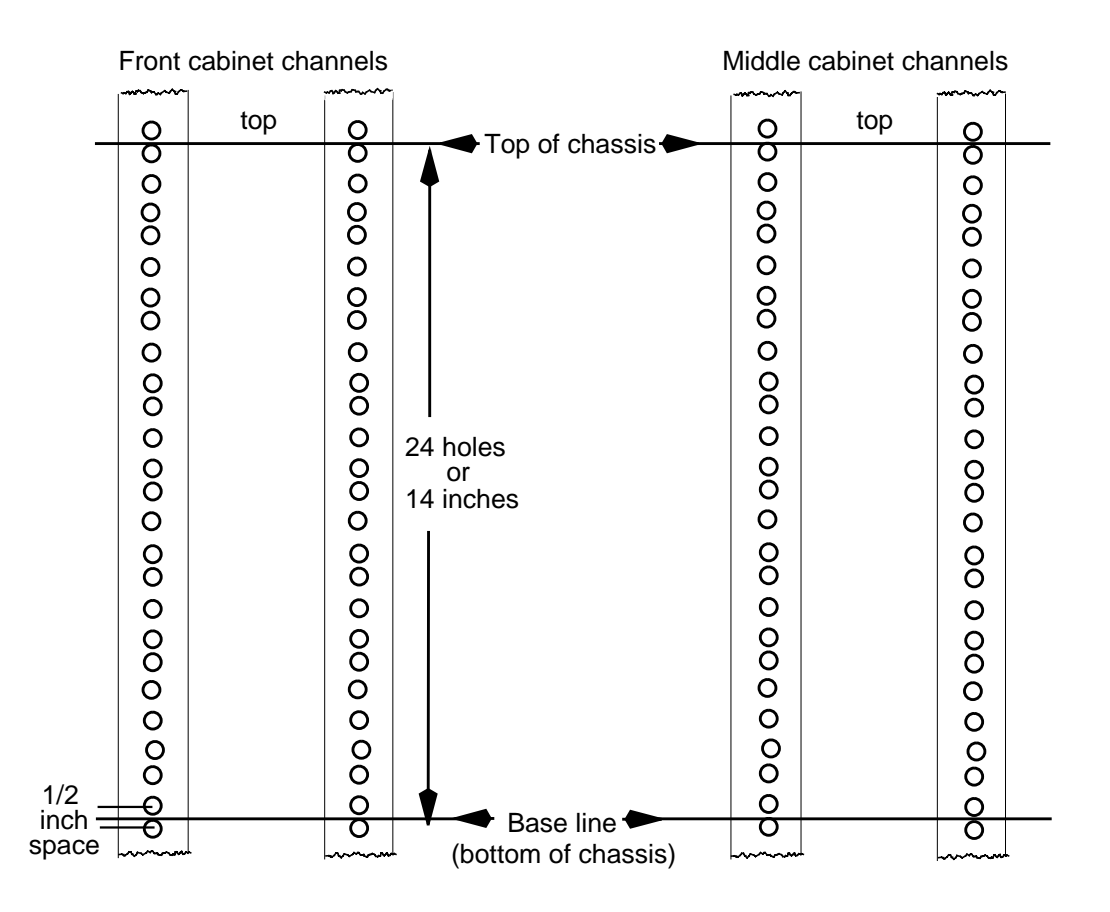

**IMPORTANT** You must mark a baseline in a 1/2-inch space or the chassis won't fit in the space where you plan to install it. The spaces on a channel, measured between the center of adjacent holes, are either 1/2 inch or 5/8 inch wide.

c. From the baseline, count *up* 24 holes. Mark the top-of-chassis line *above* the top hole on the front and middle cabinet channels, as shown in the illustration.

#### *Chapter 2 Installation*

d. Attach the mounting rails to the rack mount cabinet as shown in the following illustration.

*NOTE: Be sure you attach the ESD bracket when you attach the front of the left rail to the cabinet channel.*

#### **Attaching the ESD bracket and rails**

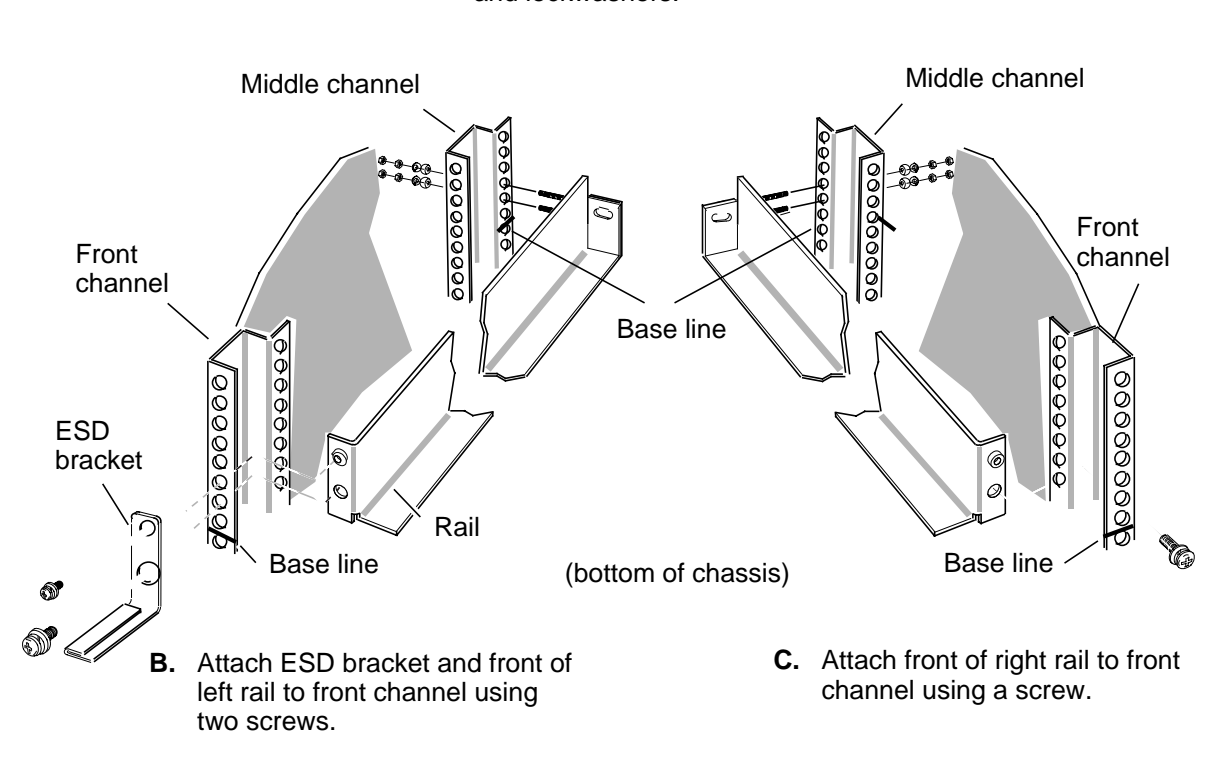

**A.** Attach back of each rail to cabinet's channel using two nuts, washers, and lockwashers.

Once attached, the bottom of the rail is aligned with the baseline mark on the cabinet's channel.

e. Slide the two clip nuts onto each front channel as shown below.

### **Attaching the clip nuts**

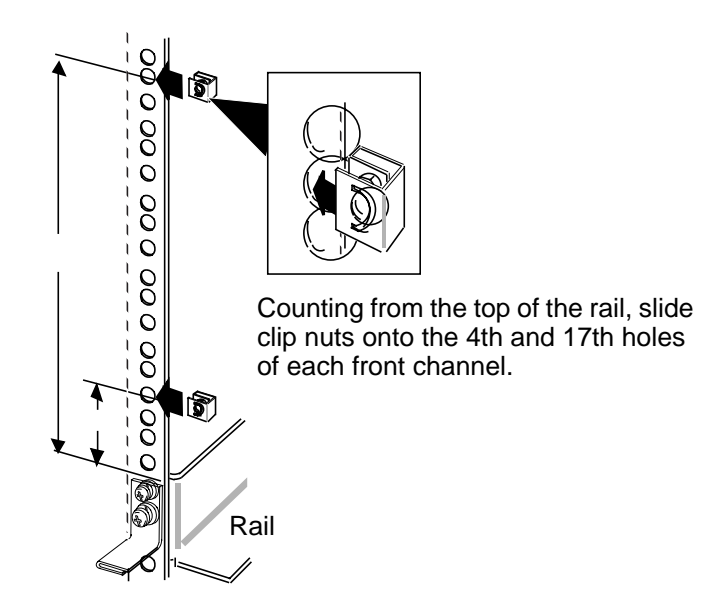

You are now ready to install the chassis in the cabinet

#### *CAUTION: Do not lift the RAID chassis by the handle on the fan module at the back of the storage chassis or by the disk drive module handles.*

5. Mount the storage chassis in the cabinet with the remaining parts in the hardware mounting kit as shown in the following illustration.

#### **Attaching the storage chassis to the cabinet**

- **A.** Slide chassis onto rails and into the cabinet.
- **B**. Fasten front of chassis to cabinet with four screws (2perside).
- Rail  $\frac{0}{2}$ œ **C.** Fasten back of chassis to left and right rails with two screws (1 per rail).
	- 6. Reinstall any disk modules that you removed, being sure to put each module back into its original slot.

7. Reinstall the storage chassis's front panel as shown in the following illustration.

#### **Installing the front panel**

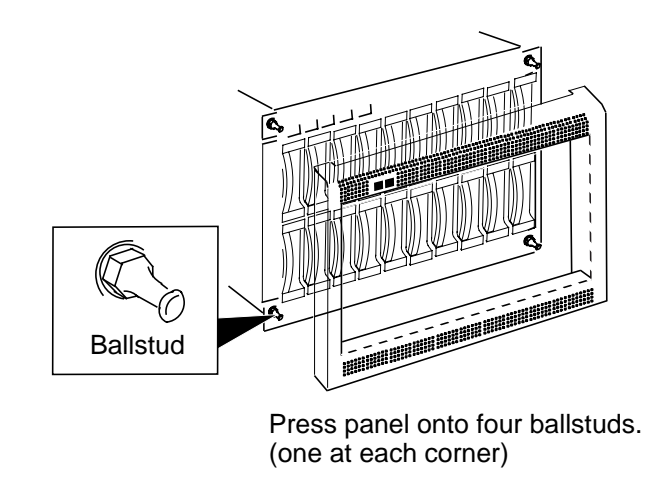

8. Reinstall any trim you removed from the cabinet, and close any cabinet doors you opened.

# **Configuring the Profile Disk Drives**

The Profile internal drives can not be used when a RAID unit is connected. To disable the Profile internal disk drives and enable the RAID Storage, refer to your Profile User Manual.

### **Removal of Profile Internal Disk Drives**

#### *NOTE: Only qualified service personnel should perform the following procedure.*

If you want to use the Profile internal drives removed from a system with RAID Storage, *and are sure you will not be using that Profile without RAID Storage*, you can remove the internal disk drives. Two procedures follow, one for the PDR100 and one for the PDR200.

#### **Removing PDR100 Internal Drives**

To remove the internal disk drives from the PDR100, perform the following procedure:

1. Turn all power to the Profile Off.

#### *NOTE: You should NOT discard any hardware or cables.*

- 2. Refer to your Profile Service Manual to remove the top cover from the Profile.
- 3. Refer to your Profile Service Manual to remove the SCSI cable(s) from the Profile. (If you have a 2-channel Profile there will be a SCSI A cable only. If you have a 4-channel Profile there will be both a SCSI A and a SCSI B cable.)
- 4. Refer to your Profile Service Manual to remove the Hard Disk Carrier Tray from the Profile chassis.
- 5. Refer to your Profile Service Manual to remove the hard disk drives from the tray. (There will be 4 hard disk drives if you have a 2-channel Profile and 8 hard disk drives if you have a 4-channel Profile.)
- 6. Refer to your Profile Service Manual to re-install the empty Hard Disk Carrier Tray into the Profile chassis.
- 7. Use cable ties to anchor the loose hard disk drive cable(s) to the inner top edge of the Hard Disk Carrier Tray.
- 8. Attach jack screws (2 each, P/N 214-4689-00) to the bus terminator (P/N 011-0170-00), both of which came with your RAID Storage chassis. Refer to  $\bullet$  in the following illustration.
- 9. Attach the bus terminator(s) to the Disk Recorder board(s). (There will be one board if you have a 2-channel Profile and two if you have a 4-channel Profile.) Refer to  $\Theta$  in the following illustration

.

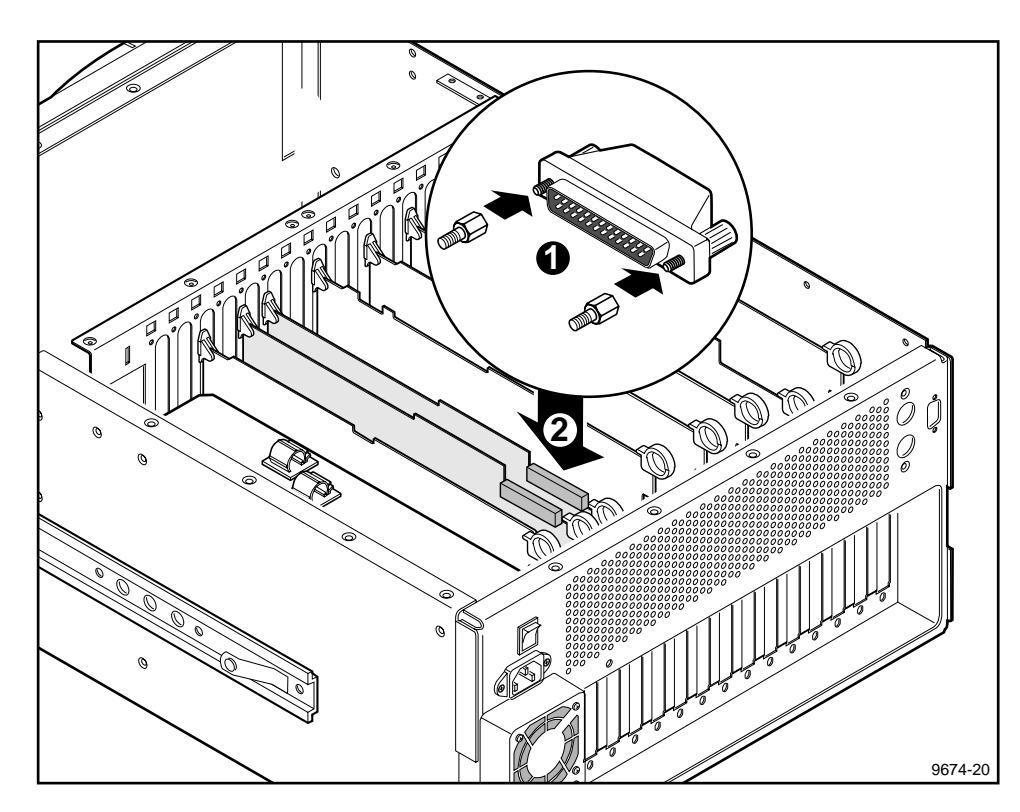

10. Re-install the Profile covers.

#### **Removing PDR200 Internal Disk Drives**

To remove the internal disk drives from the PDR200 perform the following procedure:

1. Turn all power to the Profile off.

#### *NOTE: You should NOT discard any hardware or cables.*

- 2. Refer to your Profile Service Manual to remove the top covers from the Profile.
- 3. Refer to your Profile Service Manual to remove the hard disks from the Profile. At the same time, remove the SCSI cable(s) connected between the disk recorder board(s) and the SCSI Distribution board.
- 4. Re-install the Profile covers.

# **Connection to the Profile**

The RAID Storage chassis connects to the Profile through a wide SCSI-2 differential bus. This SCSI bus connection allows the Profile to communicate with the disks in the RAID Storage chassis. Also, you can administer, configure, and monitor the RAID Storage chassis using **dassmgr** through an asynchronous communications connection between its asynchronous (console) port and the Profile's RS-232 port.

The procedures in this chapter assume the following:

- You have all the cables and cable adapters that you need.
- If necessary, someone has installed and/or updated the Profile software.
- The Profile operating system is shutdown, and the Profile it turned off.
- If the Profile has a PDX Disk Expansion unit, it must be removed from the system. You can not connect both a RAID and a PDX Disk Expansion unit to the same Profile.

### **Connecting Asynchronous (console) Cables**

To use **dassmgr** to bind disk modules into logical units, set up storage chassis caching, and monitor storage chassis operation, you must connect the console SP port for each SP in a storage chassis to an asynchronous port of the Profile.

1. Attach a 25-pin female-to-9-pin female null modem cable to the Profile's RS-232 connector in the upper right corner on the Profile's rear panel.

#### **Attaching the 25-pin female-to-9-pin female null modem cable**

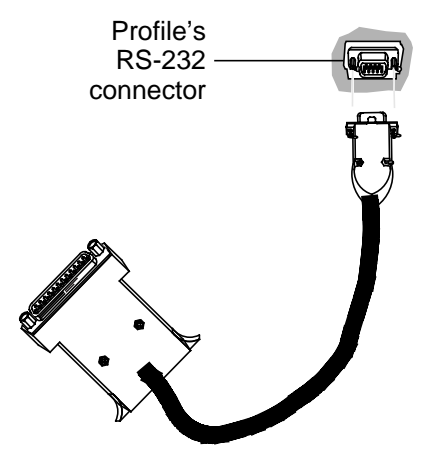

2. Attach the male end of the serial (console) cable to the 25-pin connector on the adapter cable.

3. Attach the other end of the asynchronous cable to the RAID CONSOLE SP-A connector. See the following illustration.

#### **Attaching the cable to the SP's console A connector**

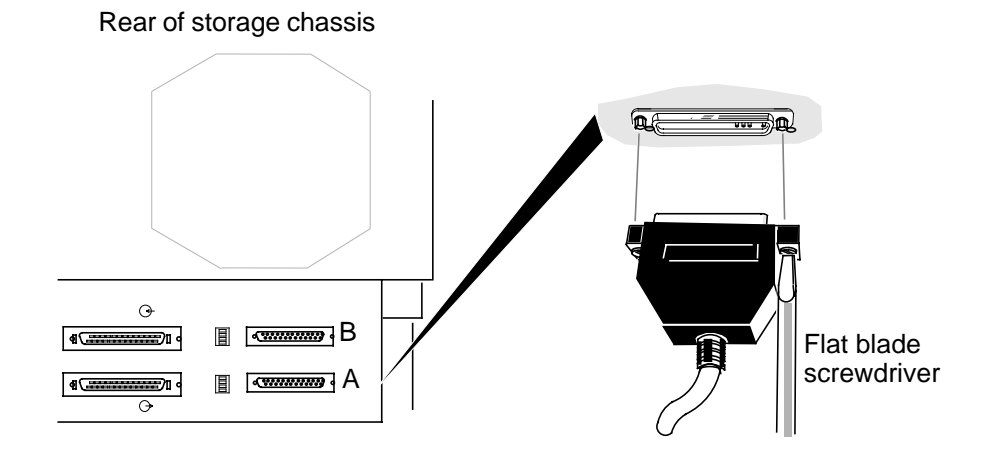

### **Setting SP SCSI IDs**

Each SP connected to the same SCSI bus requires a unique SCSI ID number (that is, a number that is not used by any other device on the bus). The back of the storage chassis, see the following illustration, has two SCSI ID switch packs. Each switch pack has four switches (ID0-ID3). One switch pack sets the SCSI ID for SP A, and the other sets the SCSI ID for SPB. Set the SCSI ID switches for both SP A and SPB to 8, if this ID is unused. If it is used, set their SCSI IDs to the next highest unused ID number.

*NOTE: If you wish to configure your RAID Storage units as two external file systems, the RAID Storage units in the second file system must be set to SCSI ID s 12 and higher. Refer to the Disk Utility section of the Profile User manual for information on how to create file systems.*

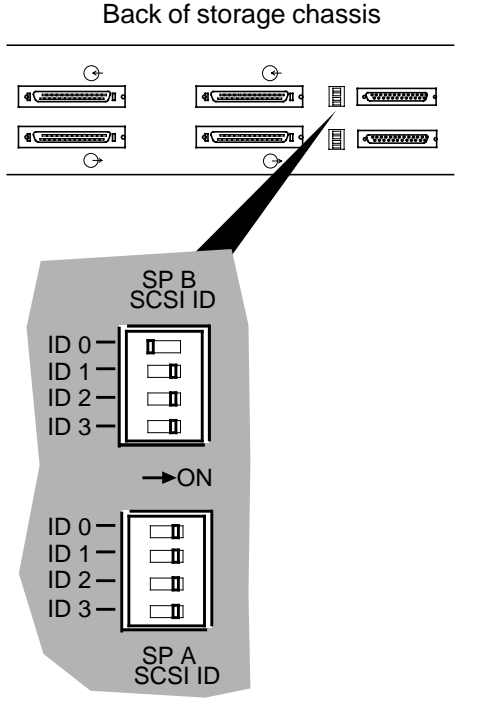

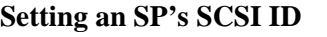

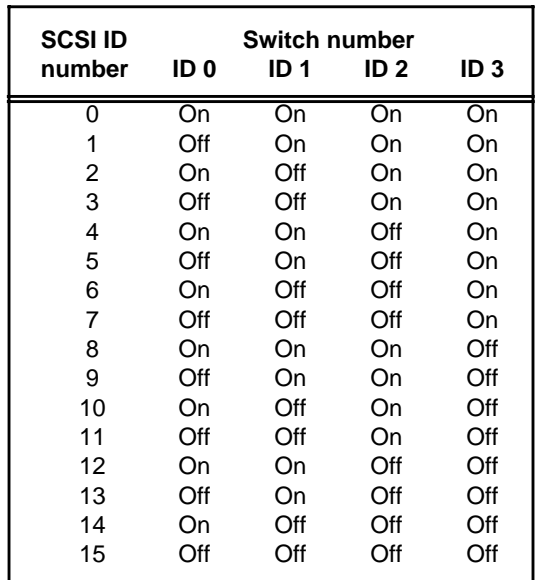

The Profile will support two separate external file systems. The RAID Storage chassis is an external attachment which can be assigned SCSI IDs 8 through 15.

If the RAID units are configured as two external file systems, the first unit or pair of units of the second file system must be set to SCSI ID 12. If only a single RAID is to be used, it should be assigned the lowest SCSI ID available. See the following two examples.

**EXAMPLE 1:** Two RAIDs daisy-chained to a Profile with a single external SCSI bus would have SCSI IDs 8 & 9.

**EXAMPLE 2:** Six RAIDs attached to a Profile with two external SCSI buses (three daisy-chained RAIDs to each bus) would have SCSI IDs 8, 9, & 10 *on each bus*.

*NOTE: RAID units must be attached symmetrically to the two buses (that is, the same number of RAIDs on each bus with the same number of disk modules in each chain).*

### **Configurations and Cabling**

There are essentially four possible Profile/RAID configurations. Choose the procedure on the following pages that most closely matches your needs. As stated earlier in this chapter, if the Profile has a PDX disk expansion unit it must be removed. For installations involving multiple RAID units keep in mind the maximum number of RAIDs that can be used with your Profile.

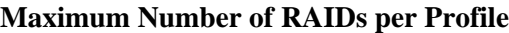

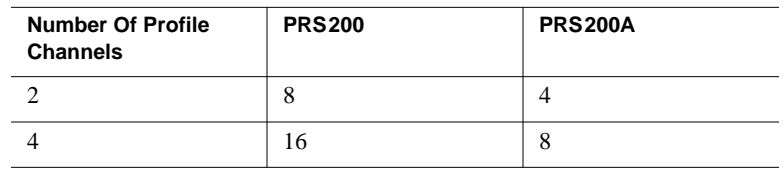

The following illustration shows SCSI connectors on the rear panel of a RAID unit.

#### **RAID SCSI connectors**

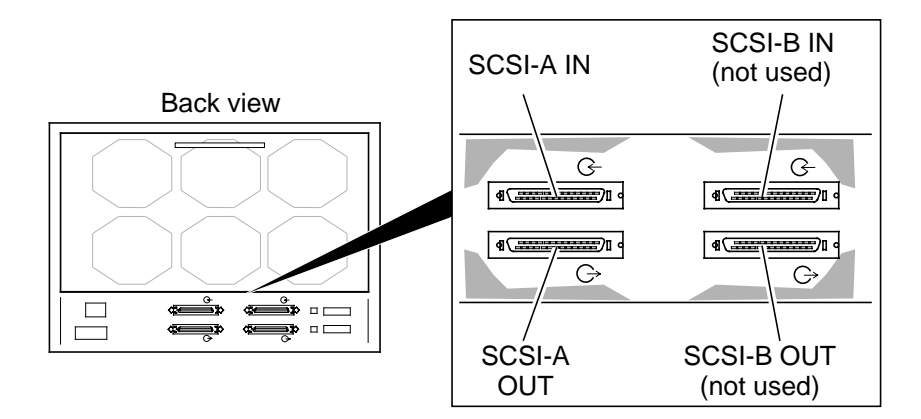

**The Co** 

#### **Two-Channel Profile/One RAID**

This configuration, see the following illustration, consists of a two-channel Profile (one Master Disk Recorder - MDR) connected to a single RAID chassis.

- 1. Connect a SCSI-2 cable from the Profile MDR rear panel connector to the RAID chassis SCSI A IN connector.
- 2. Connect a SCSI terminator plug to the RAID chassis SCSI A OUT connector.

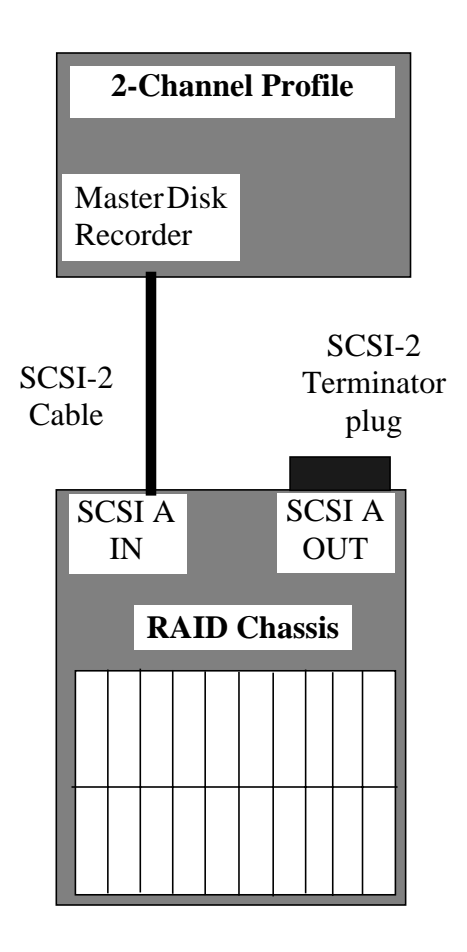

#### **Two-Channel Profile/X RAIDs**

This configuration, see the following illustration, consists of a two-channel Profile (one MDR) connected to multiple RAID chassis, daisy-chained together.

- 1. Connect a SCSI-2 cable from the Profile MDR rear panel connector to the first RAID chassis SCSI A IN connector.
- 2. Connect a second SCSI-2 cable from the first RAID chassis SCSI A OUT connector to the second RAID chassis SCSI A IN connector.
- 3. Connect a third SCSI-2 cable from the second RAID chassis SCSI A OUT connector to the third SCSI A IN connector.
- 4. Repeat Steps 2 and 3 for the remaining number of RAIDs. See page 2-13 to determine the maximum number of RAIDs that can be connected to your Profile.
- 5. Connect a SCSI terminator to the SCSI A OUT connector of the last RAID chassis in the chain.

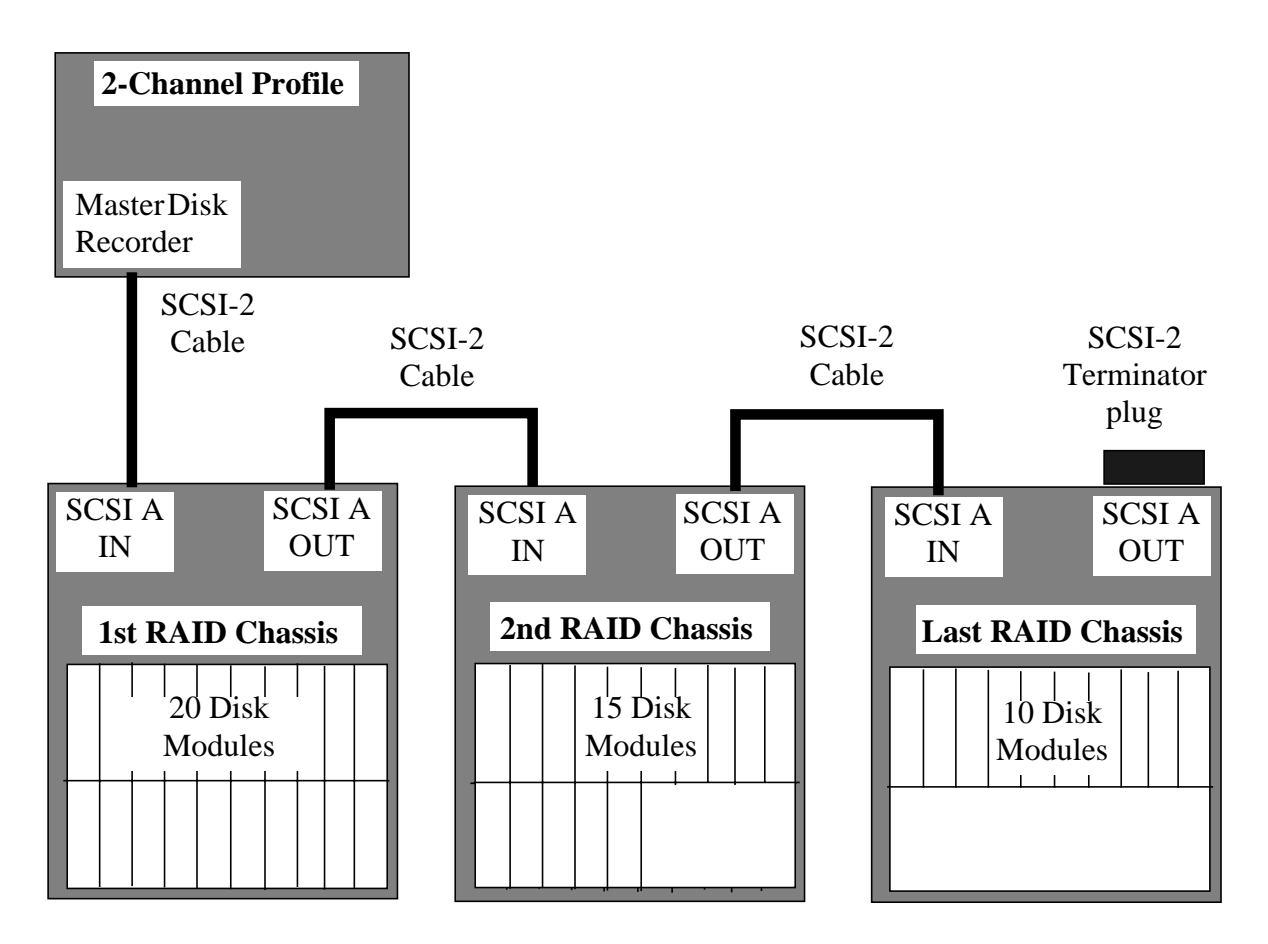

#### **Four Channel Profile/2 RAIDs**

This configuration, see the following illustration, consists of a 4-channel Profile (one MDR and one Slave Disk Recorder - SDR) and two symmetrical RAID Storage chassis (*each RAID chain with the same number of disk modules*).

- 1. Connect a SCSI-2 cable from the Profile MDR rear panel connector to the RAID chassis SCSI A IN connector
- 2. Connect a second SCSI-2 cable from the SDR rear panel connector to a second RAID SCSI A IN connector.
- 3. Connect a SCSI terminator plug to each RAID chassis SCSI A OUT connector.

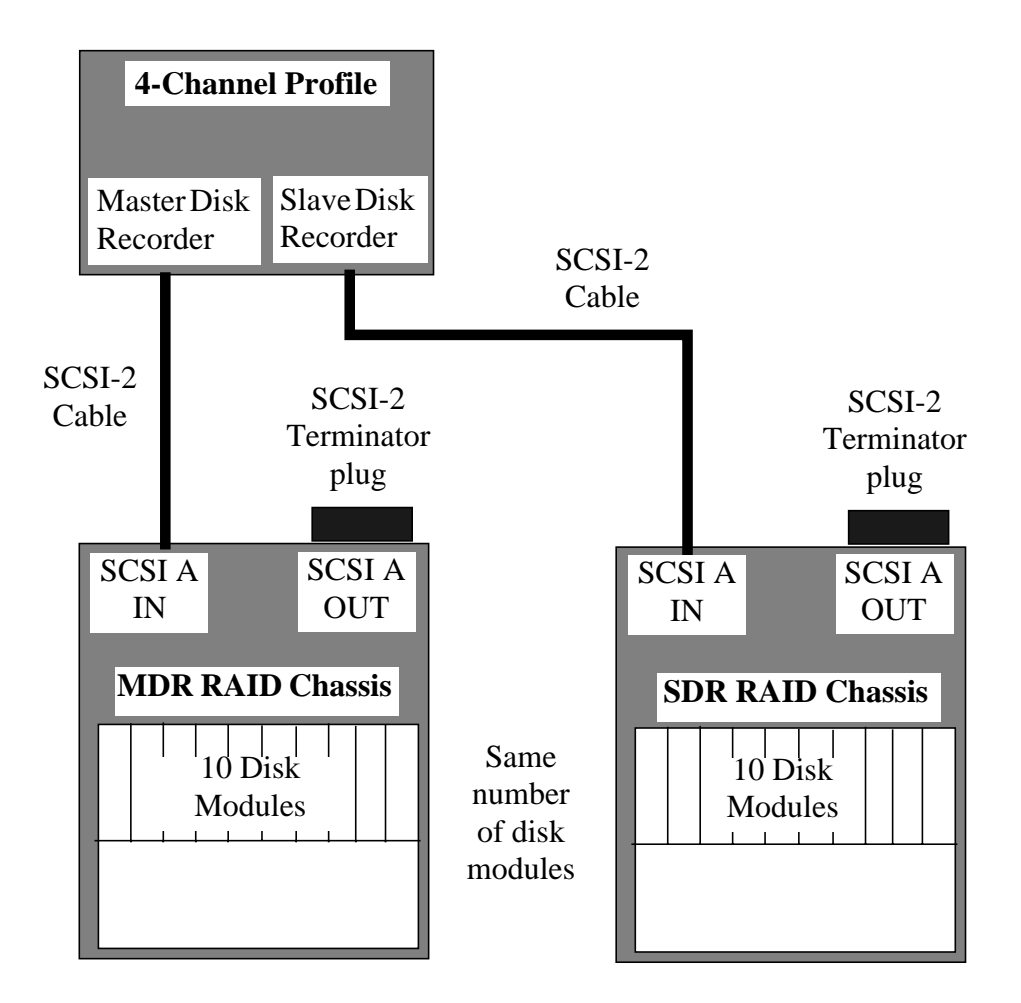

#### **Four-Channel Profile/Multiple RAIDs**

This configuration, see the following illustration, has a four-channel Profile (one MDR and one SDR) and two symmetrical RAID Storage chassis chains (*the RAID chain attached to the MDR matches, in number of disk modules, the chain attached to the SDR*).

- 1. Connect a SCSI-2 cable from the Profile MDR rear panel connector to the first RAID chassis SCSI A IN connector in the MDR chain.
- 2. Connect a SCSI-2 cable from the first RAID chassis SCSI A OUT connector to the next RAID chassis SCSI A IN connector in the MDR chain.
- 3. Connect a SCSI-2 cable from the second RAID chassis SCSI A OUT connector to the next RAID chassis SCSI IN connector in the MDR chain.
- 4. Repeat Steps 2 and 3 for the remaining RAIDs in the MDR chain. See page 2-13 to determine the maximum number of RAIDs that can be connected to your Profile.
- 5. Connect a SCSI-2 cable from the Profile SDR rear panel connector to the first RAID chassis SCSI A IN connector in the SDR chain.
- 6. Connect a SCSI-2 cable from the first RAID chassis SCSI A OUT connector to the second RAID chassis SCSIA IN connector in the SDR chain.
- 7. Connect a SCSI-2 cable from the second RAID chassis SCSI A OUT connector to the next RAID chassis SCSI IN connector in the SDR chain.
- 8. Repeat Steps 6 and 7 for the remaining RAIDs in the SDR chain. Remember to not exceed the maximum number of RAIDs that can be attached to your Profile.
- 9. Connect a SCSI terminator plug to the SCSI A OUT connector of the last RAID chassis in each chain.

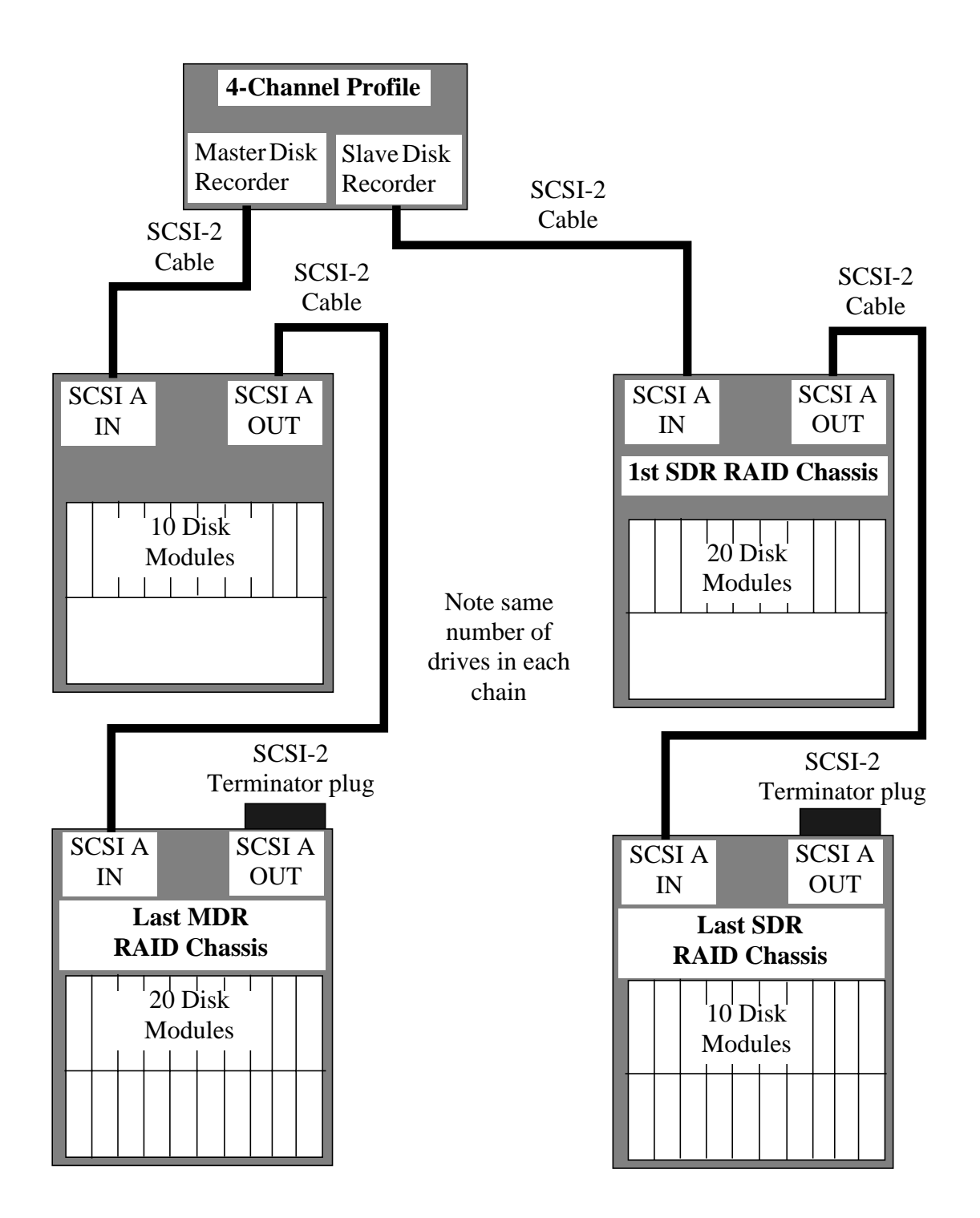
# **Connecting the Power Cord**

1. Make sure that the storage chassis power switch is off, then connect the power cord to the storage chassis.

*NOTE: Several types of power cord are supplied with the product. Use the power cord that is appropriate to your installation.*

2. Plug the other end of the power cord into an ac power outlet.

#### **Plugging in the ac power cord**

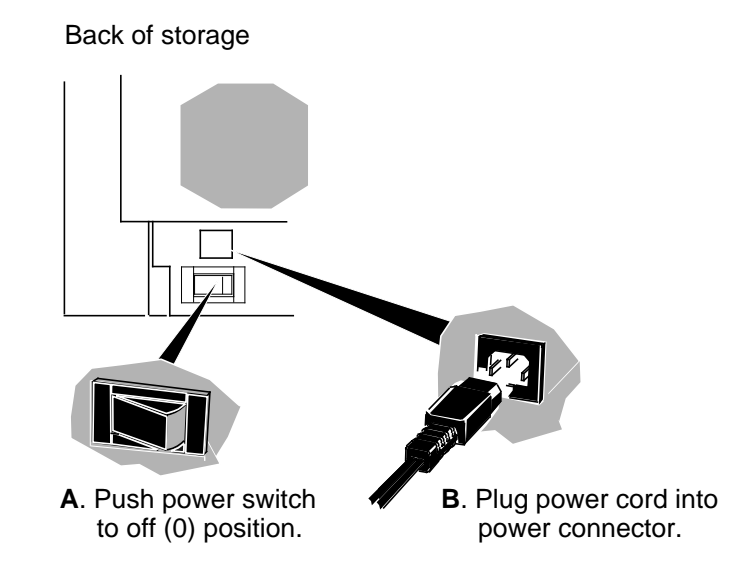

You are ready to power up the storage chassis as described in the following section, **Powering Up the Storage Chassis**.

# **Powering Up the Storage Chassis**

*NOTE: When powering up a Profile with RAID system, the RAID unit must be turned on at least two minutes before power is applied to the Profile.*

1. Turn on the storage chassis's power and wait two minutes.

The green power light on the front of the storage chassis turns on and the fans rotate.

#### **Turning on storage chassis power**

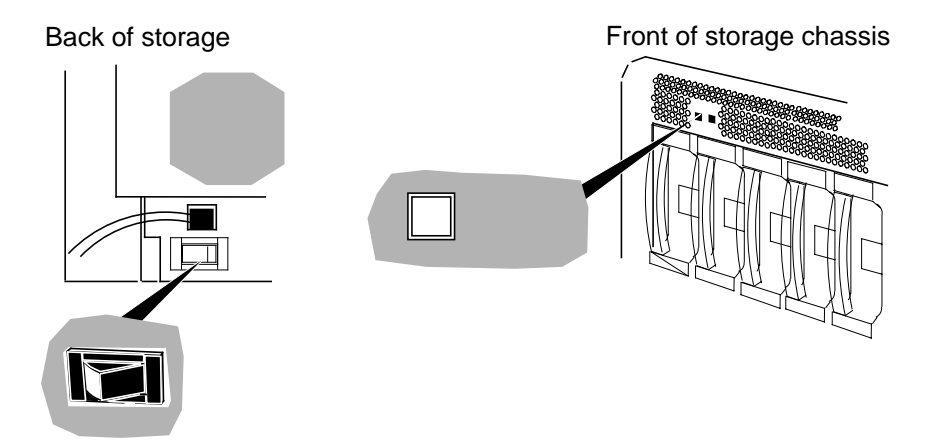

2. Power up the Profile. (See Profile's Installation manual for information on how to power up the Profile.)

# **Configuring and Managing the RAID**

To set up the RAID Storage chassis, you need to set the storage chassis date, time, and optional password protection.

You perform these tasks using the Disk Array Storage System Manager (**DASSMGR**).

# **Running DASSMGR**

You can run **DASSMGR** from a bootable diskette, or install it on the Profile system hard disk and run it from that disk.

#### **Before You Begin**

Before you can run **DASSMGR**, someone must have performed these tasks:

- Connected the storage chassis to the Profile.
- Connected the RS-232 port on the storage chassis to a spare COM port on the Profile. See "Connecting Asynchronous (console) Cables" on page 2-10..

#### **Starting DASSMGR**

To start **DASSMGR:**

1. Power up the storage chassis.

**IMPORTANT** Make sure you specify the correct communications port when you issue the **DASSMGR** command in the next step. Specifying the wrong port may cause problems with the device connected to that port.

2. Run **DASSMGR** using the command **DASSMGR x**, where x represents the communication port*.* For example, to run DASSMGR with communication port 2, at the MS-DOS command prompt enter

#### **DASSMGR 2** ↵

The Disk Array Storage System Manager Main Menu appears. Use the up, down, and Enter keys on your keyboard to move around in the menus.

Disk Array Storage System Manager Main Menu

Grid Management (monitor, bind & unbind arrays) Update Licensed Internal Code Update Drive Code Change COM port (present port set to COM1) Exit

### **Setting Password Protection**

Password protection lets you restrict access to functions that can destroy all data on logical units. To enable password protection, you enable password mode and specify a password. This password is then required to access the GridMgr Main Menu.

To specify a password:

- 1. From the DASSMGR Main Menu, select the Grid Management option.
- 2. From the GridMgr Main Menu, follow this menu path:

#### Change Parameters  $\rightarrow$  Change Storage System Parameters

The Change Storage System Parameters Menu appears, similar to the following.

```
SP A<br>SP SCSI ID 1
                   Change Storage System Parameters Menu
1. View System Memory Configuration
2. Change Main Menu Password
3. Change System Date and Time
At any prompt enter ˆ to GO BACK TO PREVIOUS MENU, ? for HELP
Enter Choice:
                                                                           9613-1
```
3. From the Change Storage System Parameters Menu, choose the Change Main Menu Password option.

The Password Utility screen appears, similar to the following.

```
 Password Utility
Enter ? for HELP, ^ to GO BACK TO PREVIOUS MENU
Set password:(Y/N/?/^)?[N]
Enable password mode:(Y/N) ?[N]
Enter new password:(CR/NL for none)
Verify new password:
```
- 4. At the Set password prompt, enter **Y**.
- 5. At the Enable password mode prompt, enter **Y.**
- 6. At the Enter new password prompt, enter the password.

The password can be up to 15 characters, and can consist of any characters except the null character and defined control characters. The password is case sensitive, so you must specify your password exactly as you have defined it.

7. At the Verify new password prompt, enter the same password again.

Once you have set and enabled a password, you are prompted for the password at the Presentation Utility screen. See "Checking Status with the Presentation Utility" in Chapter 3. After you enter the correct password, you can access the GridMgr Main Menu. If password mode is disabled, you are not prompted for the password.

### **Changing the Password**

If you have specified a password, **DASSMGR** asks for that password when you select the Change Main Menu Password option from the Change Storage System Parameters Menu. The Password Utility screen appears.

```
 Password Utility
```
Enter ? for HELP, ^ to GO BACK TO PREVIOUS MENU

```
Enter old password:(password/?/^)?
```
To change the password

- 1. At the Enter old password prompt, enter the password that you had originally specified.
- 2. At the Change password prompt, enter **Y**.
- 3. At the Enable password mode prompt, enter **Y.**
- 4. At the Enter new password prompt, enter the new password.
- 5. At the Verify new password prompt, enter the new password again.

# **Setting Storage System Date and Time**

The storage chassis clock controls the date and time displayed on the Presentation Utility screen and with events recorded in an SP's unsolicited event log. This clock is local to the storage chassis, and has no relation to the Profile's system or boot clock.

To set the storage chassis date and time:

1. From the GridMgr Main Menu, follow this menu path:

Change Parameters  $\rightarrow$  Change Storage System Parameters

The Change Storage System Parameters Menu appears, similar to the following.

SP A<br>SP SCSI ID 1 Change Storage System Parameters Menu 1. View System Memory Configuration 2. Change Main Menu Password 3. Change System Date and Time At any prompt enter ˆ to GO BACK TO PREVIOUS MENU, ? for HELP Enter Choice: 9613-1 2. From the Change Storage System Parameters Menu, choose the Change System Date and Time option.

The Change System Date and Time screen appears, similar to the following.

```
SP A Change System Date and Time
SP SCSI ID 1
  Current system time is: 10/12/1995 (Monday) 22:44:06
  Enter the new system time in the format: MM/DD/YYYY HH:MM:SS. HH
   is the number of hours that have elapsed since midnight (0-23).
   Enter a ^ if you do not want to change the system time.
  New time:
```
At the New time prompt, enter the new date and time, or type **^** if you want to leave the time unchanged.

The format for the date and time is

MM/DD/YYYY HH:MM:SS

For example, 06/01/1996 01:23:55.

*Chapter 2 Installation*

**Contract Contract** 

# **Servicing the System**

This chapter describes how to service the RAID Storage chassis.

# **Checking Status with the Presentation Utility**

You can check storage-system status using the Presentation Utility. Perform the following steps to display the **DASSMGR** Presentation Utility screen:

1. Start **DASSMGR** and display the GridMgr Main Menu.

2. From the GridMgr Main Menu, select the Presentation Utility option.

*NOTE: If the Presentation Utility screen does not appear, enter carets (^) until the GridMgr Main Menu appears, and then choose the Presentation Utility option.*

A Presentation Utility screen appears similar to the following:

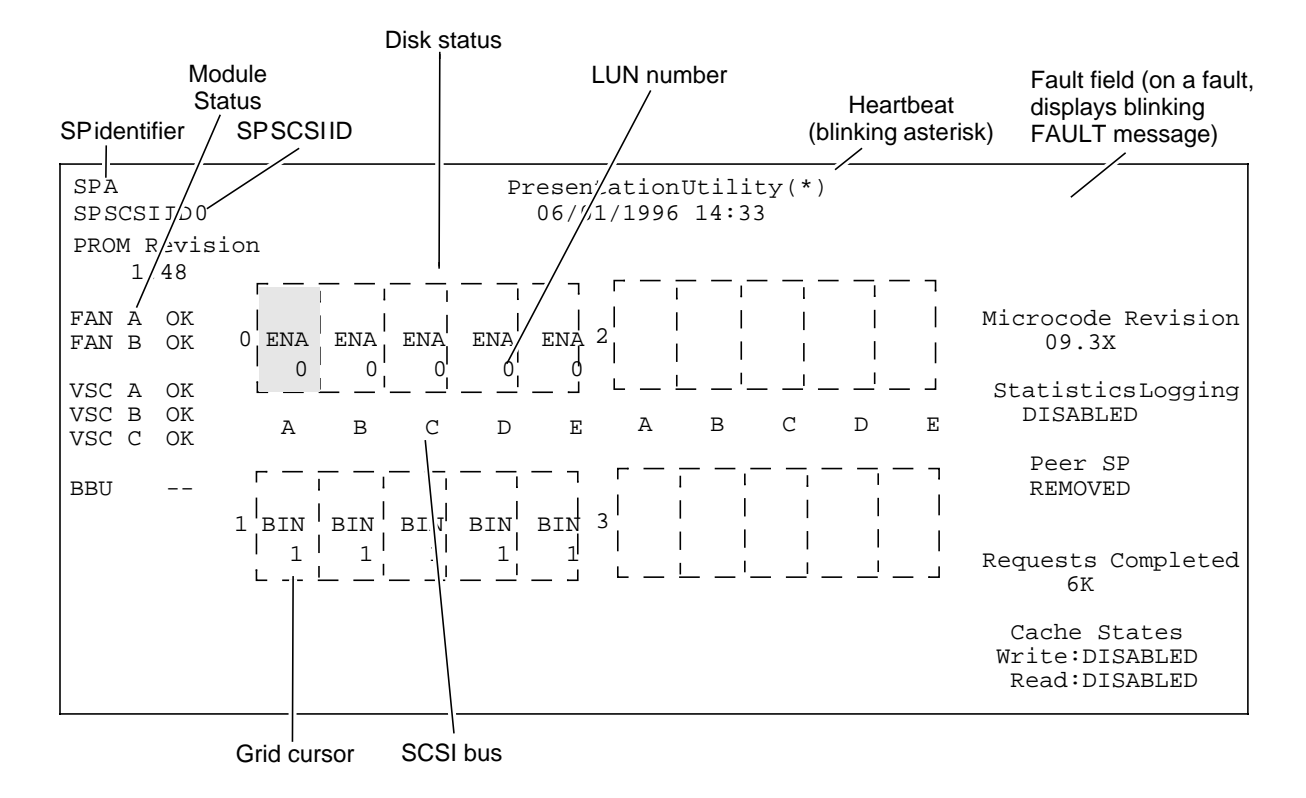

#### **Sample Presentation Utility screen**

The grid above shows a 20 slot storage system configured as follows:

\* Two five-disk RAID-3 groups (LUN 0 and LUN 1). LUN 0 includes modules A0, B0, C0, D0, and E0. LUN 1 includes modules A1, B1, C1, D1, and E1. The status of each disk module in LUN 0 is ENA, and in LUN 1 is BIN (binding).

\* Ten empty slots are also shown. The empty module slots include modules A2, B2, C2, D2, E2, A3, B3, C3, D3, and E3.

**Heartbeat** — Following the screen title (Presentation Utility) is an asterisk in parentheses (\*). This asterisk indicates the heartbeat status of the SP. It should blink every several seconds to indicate that the SP is functioning. If it does not appear to blink, the SP may not be working. Try pressing Ctrl-Q. If the asterisk still does not blink, the SP requires service.

**Storage System date and time** — The date and time of the storage chassis, which is controlled by the storage chassis's clock, appears under the screen title (Presentation Utility). This date and time is also displayed with the storage chassis log events. You can set the date and time as described in **Setting the Storage-system Date and Time** later in this chapter.

**SP identifier** — Specifies the SP (SP A or SP B) connected to the asynchronous RS-232 port you are using.

**Module status** — The first column shows the status of the fan modules and VSC (voltage semi-regulated controller) modules.

FAN x - Fan module status codes are as follows:

| Code | Fan module status   |
|------|---------------------|
| о к  | Operating normally. |
|      | Failed.             |

VSC x - VSC module status codes are as follows:

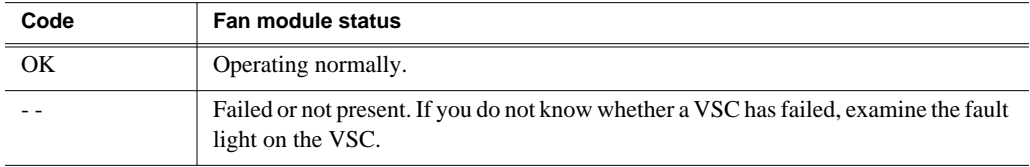

BBU - Holds up the RAID-3 buffer while the SP attempt to write the contents of the buffer to disk in the event of a power failure.

BBU status codes are as follows:

| Code       | Fan module status                                                                                                    |
|------------|----------------------------------------------------------------------------------------------------|
| OK         | Operating normally.                                                                                                    |
| <b>NRR</b> | Not ready, charging. After a power outage, a BBU takes 15 minutes or less to<br>recharge. From total depletion, recharging takes an hour less. |
| TE         | Weekly BBU test is in progress.                                                                                                    |
|            | Failed or not present.                                                                                                    |

**Disk status** — In the grid itself, the blocks of boxes identify slots for disk modules in the chassis. Associated with each slot is an identifier (ID) based on the slot's position in the chassis. You identify a disk module by its disk ID, which is the ID of the slot containing it. A disk ID is made up of a letter indicating the SCSI bus for the slot and a number indicating the slot's position on the SCSI bus. The disk IDs for the storage chassis are

#### **SCSI bus Positions Disk IDs**

A0, B0, C0, D0, E0 A1, B1, C1, D1, E1 A2, B2, C2, D2, E2 A3, B3, C3, D3, E3

For each slot that contains a disk module, the box shows a three letter status code. The table on the next page lists the status codes. If a disk module is not bound, the displayed code is UNB with two asterisks (\*\*). For a bound module, the box shows the code and logical unit number (of the RAID group, individual unit, or hot spare) to which the module is bound. A box without text indicates an empty slot, that is, one not containing a disk module.

### **Moving the Grid Cursor**

You can move the grid cursor from box to box using the keys listed in the following table.

### **Dassmgr control keys**

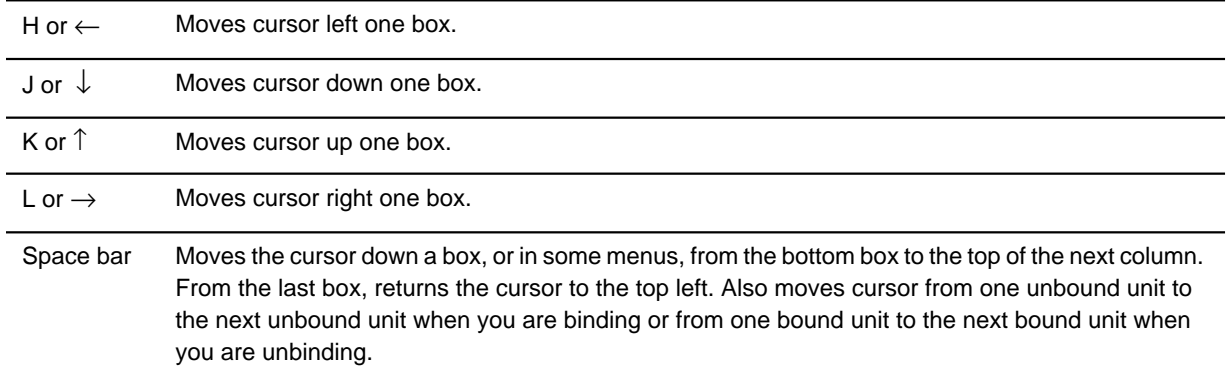

 $1$  If the arrow keys do not work, use the corresponding letter keys.

#### **Disk module status codes**

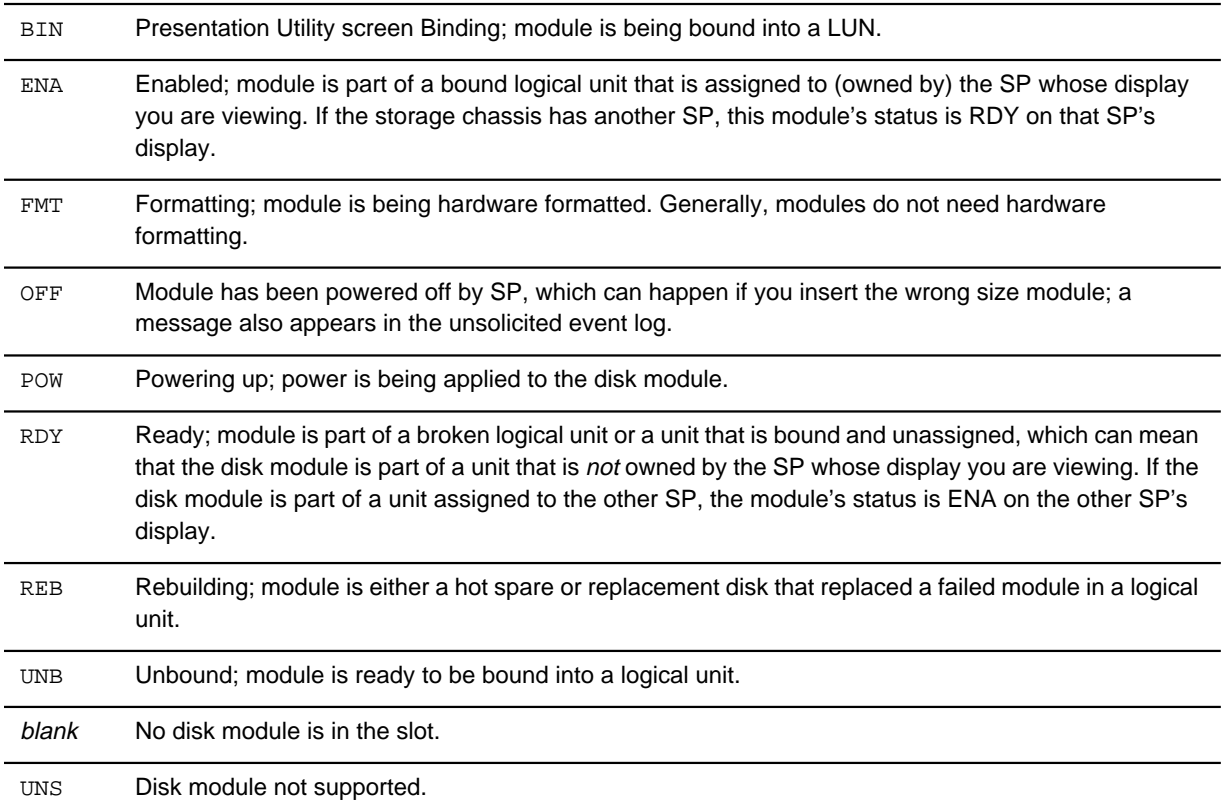

# **Reconfiguring a Storage System**

The following explains how to reconfigure a storage chassis in these ways:

- Changing physical disk configurations
- Changing physical disk unit parameters
- Updating Licensed Internal Code

The procedures below assume you are using **DASSMGR** to reconfigure the storage chassis.

# **Changing Physical Disk Configurations**

As your organization's needs change, you may want to add disk modules to any unused compartments (slots).

#### **Adding Disk Modules and Creating New Logical Units**

If the storage chassis has unused disk module slots, you can increase the available storage capacity by installing additional disk modules, as described in *Replacing or Adding a Disk Module* on page 3-18. Normal processing can continue while you install disk modules.

**IMPORTANT** All disk modules in any one storage chassis *and* in any storage chassis in chains must be of the same capacity.

We recommend that you add disk modules in groups of five to the slots in the following order:

**A0, B0, C0, D0, E0, A1, B1, C1, D1, E1, A2, B2, C2, D2, E2, A3, B3, C3, D3, E3**

To add a physical disk unit:

- 1. Update the worksheets that define your configuration.
- 2. Remove the disk filler modules and install the additional disk modules. Refer to *Upgrade and Repair of a Storage System* on page 3-14 for instructions.
- 3. Bind the newly installed disk modules into the desired logical unit. See "Binding Disk Modules as a Logical Unit" on page 3-6.
- 4. Refer to your Profile User Manual to make the newly created physical disks available to the Profile operating system.

#### **Binding Disk Modules as a Logical Unit**

You must bind *exactly* five disk modules. You can bind one less module per group than you will eventually use by selecting a box representing an *empty* slot. However, the group operates in a degraded mode until a module is installed in the empty slot, and the storage chassis integrates it into the group. You can select the modules in any order.

To bind disk modules into a logical unit:

1. From the GridMgr Main Menu, choose the Bind Logical Units option.

The program displays the grid for the RAID-3 option. The grid depicts the drive modules in the storage chassis, and highlights the first group of disk modules available to be bound (UNB). The figure below shows a sample grid.

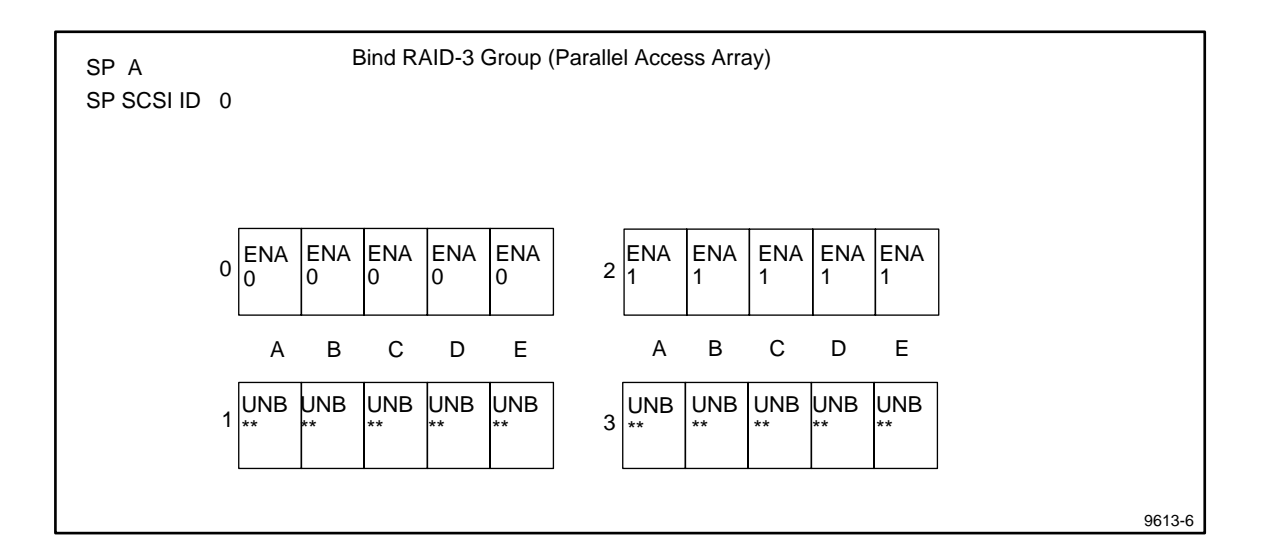

2. Use the direction arrows keys ( $\uparrow, \leftarrow, \downarrow, \rightarrow$ ) to move the cursor to the group of disk modules you want to bind (the module becomes highlighted) and press the Enter key to select that group. The modules in the selected group appear in dimmed reverse video.

If you want to deselect a group, highlight the group and press the Del key.

3. When the screen shows the groups you want to bind, press **B** (for bind). The Bind Options screen appears with the first of two options. The currently selected or default value appears in brackets.

#### **Sample Bind Options screen**

```
 Bind Options
Logical unit number (0-1F hex)? [default]
```
**Logical unit number** —The default logical unit number for the first disk unit you bind is 0, the second disk unit is 1, the third disk unit is 2; and the fourth is 3.

- 4. Enter 0, 1, 2, or 3 (hex) depending on which you are binding (see the sample grid above). (Note that for Profile, only LUNs 0 - 3 are valid).
- 5. Press Enter. The following option appears immediately below the first option.

#### **Maximum rebuild time <hours> [default]**

**Maximum rebuild time** — The maximum rebuild time is the approximate amount of time that the storage chassis allots to reconstruct the data on a new disk module that replaces a failed disk module in a logical unit. The actual rebuild time may be longer or shorter. You can change the rebuild time with **DASSMGR** later without damaging the information stored on the disk.

6. Press 24 hours and then press Enter.

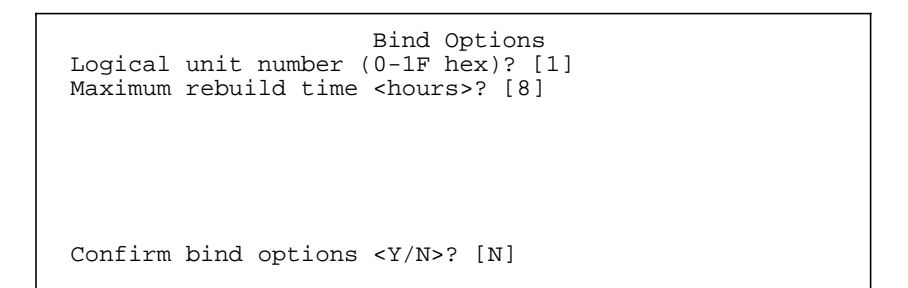

7. To accept, type **Y**, and press Enter. To reject, just press Enter.

If you confirm, you are asked whether or not to bind the modules. If you reject, the cursor returns to the Logical unit number prompt, so you can change any values you want.

8. In response to the question, type **Y** and press Enter if you want to bind the group as specified; otherwise, type **N** and press Enter.

If you type **N**, the original grid appears so you can return to Step 4 and start selecting modules again.

If you typed **Y**, the program changes the UNB to BIN for a RAID group or individual unit, and starts creating the logical unit you specified. The time the SP takes to complete the binding operation depends on the size and number of disk

#### *Chapter 3 Servicing the System*

modules being bound. Generally, binding takes about 30 minutes to initialize data on 4-Gbyte modules.

As soon as the binding operation starts, it changes the unbound module symbol (\*\*) to logical unit number you specified for each module being bound.

While a unit is binding, you can proceed to bind another unit by repeating the procedure. After you have selected the last LUN and started it binding you will get an error message stating there are no more modules available to bind. This is normal. Press ^ to get back to Grid Manager and view the binding progress. When the binding is finished, the disk status changes from BIN to ENA.

**IMPORTANT** To determine the progress of the binding procedure, highlight one of the group's disk modules and press Enter. The Performance statistics screen displays a percentage complete figure. For more information, see Performance statistics screen later in this chapter.

9. Reboot the RAID Storage chassis.

#### **Unbinding a Physical Disk Unit**

You use **DASSMGR** to unbind a physical disk unit. Unlike binding, unbinding takes only a few moments.

*CAUTION: Unbinding a physical disk unit effectively erases all information on the physical disk unit. You cannot use any unbound module until you bind it into a logical unit again, make the unit available to the operating system, and create a volume on the unit. Additionally, all information in the Profile partition is lost. The only time one would unbind is in the case of a double faulted LUN.*

To unbind a physical disk unit:

- 1. From the GridMgr Main Menu, choose the **Unbind Logical Units** option.
- 2. After reading the advisory screen that appears, press Enter.

The grid appears with all disk modules of the first-bound logical unit (unit 0) highlighted. The figure that follows shows a sample grid.

#### **Sample grid for unbinding a logical unit**

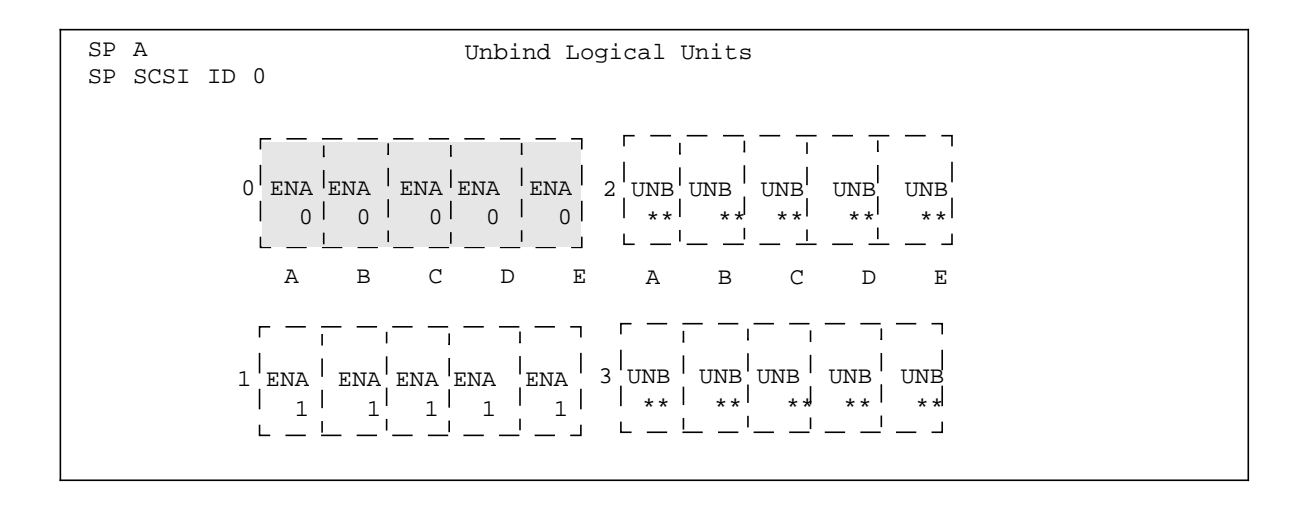

- 3. Use the direction arrows to highlight the physical disk unit you want to unbind. **GRIDMGR** highlights all modules in the logical unit when you select one of the modules.
- 4. Press the Enter key to select the highlighted physical disk unit for unbinding.

A screen appears warning you that unbinding destroys all data on the physical disk unit, and then asks if you want to unbind this physical disk unit.

5. If you want to unbind the physical disk unit, type **Y** and press Enter; otherwise, cancel the unbind operation by typing **N.**

The SP unbinds the physical disk. For each module, the status changes from ENA or RDY to UNB and the unit number changes to the unbound module symbol (\*\*).

If you want to unbind another physical disk, repeat the procedure.

# **Changing Physical Disk Unit Parameters**

You can change the Rebuild time for a physical disk unit after it is bound:

#### **Changing the Rebuild Time**

The rebuild time is the amount of time that the storage chassis allots to reconstruct the data on a new disk module that replaces a failed disk module in a logical unit. It applies to all RAID physical disk units. The time you specify determines the amount of resource the SP devotes to rebuilding instead of to normal I/O activity.

The default time of 24 hours is adequate for most situations. A rebuild time of less than 24 hours rebuilds the disk more quickly, but degrades response time. A rebuild time of 0 hours rebuilds the disk module as quickly as possible, but degrades response time significantly. If your site requires fast response time and you want to minimize degradation to normal I/O activity, you can extend the rebuilding process over a longer period of time.

#### *NOTE: The actual rebuild time can differ significantly from the time you specify, especially between a 2-channel Profile and a 4-channel Profile.*

To change the rebuild time for a physical disk unit:

**IMPORTANT** You cannot change the rebuild time for a physical disk unit while the unit is rebuilding.

1. From the GridMgr Main Menu, follow this menu path:

Change Parameters  $\rightarrow$  Change Physical Unit Parameters  $\rightarrow$ Change Unit Rebuild Time

The Change Unit Rebuild Time screen appears.

```
SP A Change Unit Rebuild Time
SP SCSI ID 0
At any prompt, enter ^ to GO BACK TO PREVIOUS MENU or ? for HELP
Physical unit to change (hex)?
```
2. Enter the number of the physical disk unit whose rebuild time you want to change.

The program displays the current rebuild time and prompts you for a new time as follows:

Current rebuild time is 4 hours. Enter new rebuild time <hours>: 3. Enter a new rebuild time. The new rebuild time is effective for the next rebuild operation.

The Change Logical Unit Parameters screen appears.

*NOTE: Tektronix recommends a minimum rebuild time of 8 hours when using multiple video channels.*

# **Updating Licensed Internal Code**

The Licensed Internal Code (LIC) diskette may also include an update to the SP programmable read-only memory (PROM) code. When you install Licensed Internal Code, the SP tries to copy it to reserved areas outside operating system control on four disk modules, which are called the database disks. The database disk modules are A0, B0, C0, and A3. (See the figure below.)

For the LIC installation to succeed, at least two of the database disk modules must be on-line, and ideally, all of them should be on-line. A disk module is on-line if it is fully powered up and not faulted; that is, if it has a status code on the Presentation Utility screen and this code is *not* POW or OFF. Having multiple copies of code offers higher availability if a disk module fails.

#### **Disk modules the SP uses to store Licensed Internal Code**

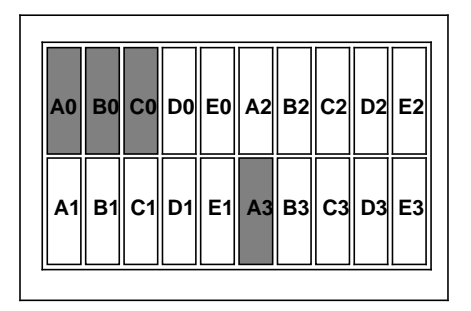

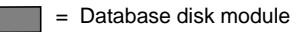

#### **Installing a New Revision of Licensed Internal Code**

The following procedure assumes that you have loaded the files from the Licensed Internal Code (LIC) from the media onto the Profile. These files are the binaries for the different types of LIC, the release notices for the binaries, and a **README** file, which tells which binary to install for each type of storage chassis.

To install Licensed Internal Code (LIC):

**IMPORTANT** While you are installing new LIC, you must stop all I/O activity to and from the storage chassis.

- 1. If storage chassis read and/or write caching is enabled, disable it.
- 2. Start **DASSMGR**.
- 3. When the Disk Array Storage System Manager menu appears, choose the **Update Licensed Internal Code** option.

Two screens appear - an Operation Status screen in the upper right and the Update Licensed Internal Code screen.

```
Checksum Validity . . . . . . . . -
Initializing SP
Downloading Microcode.......
Installing Microcode . . . . . . -
Restarting SP with new microcode -
Downloading PROM image . . . . . -
Installing PROM image . . . . . . -
Restarting SP with new PROM image -
                        . . . . .
```
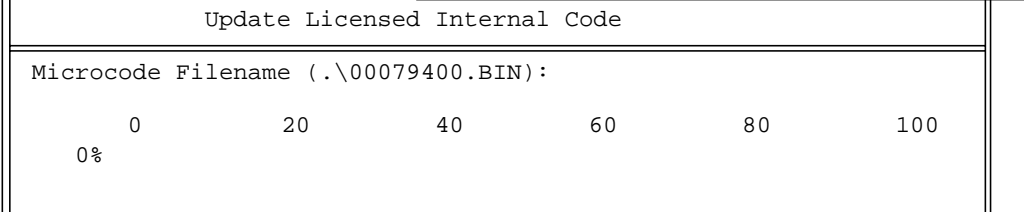

4. At the prompt for the Microcode File name in the Update Licensed Internal Code Screen, enter the path name to the LIC binary for the storage chassis, or press Enter to accept the default path name.

The README file on the LIC media tells which file to install for each type of storage chassis.

**IMPORTANT** If you must interrupt the installation procedure, press the Escape key.

When an operation listed in the status screen starts, PROCESSING appears on the screen beside the operation. As the operation proceeds, the bar graph in the other screen indicates the percentage of the operation that is completed. When the operation is completed, its status changes from PROCESSING to SUCCESSFUL. If the operation cannot be completed, its status changes from PROCESSING to FAILED. In such a case, you should restart the installation procedure. If the file you are loading does not contain SP PROM code, the status for the SP PROM operations is NOT AVAILABLE.

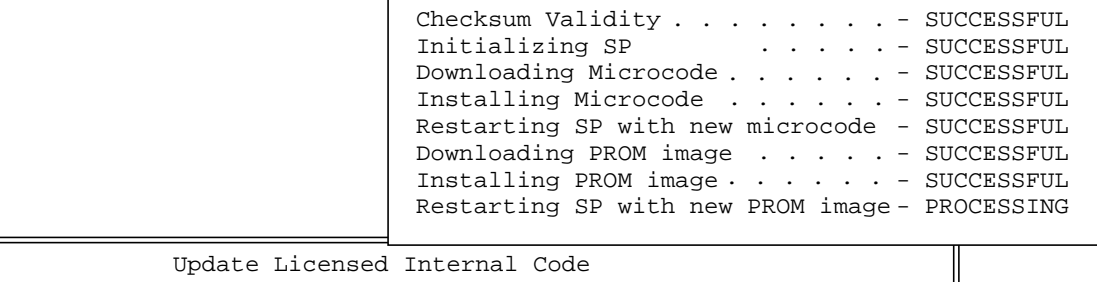

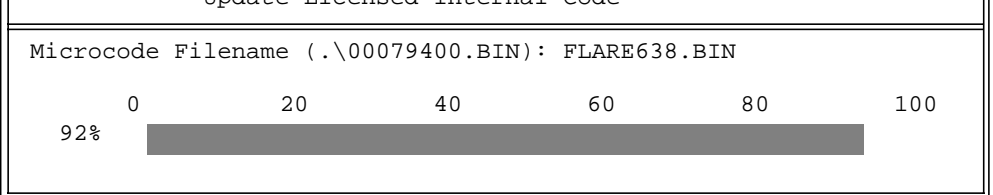

It takes about 25 minutes to down load microcode.

#### **Meaning of error message from an SP PROM update**

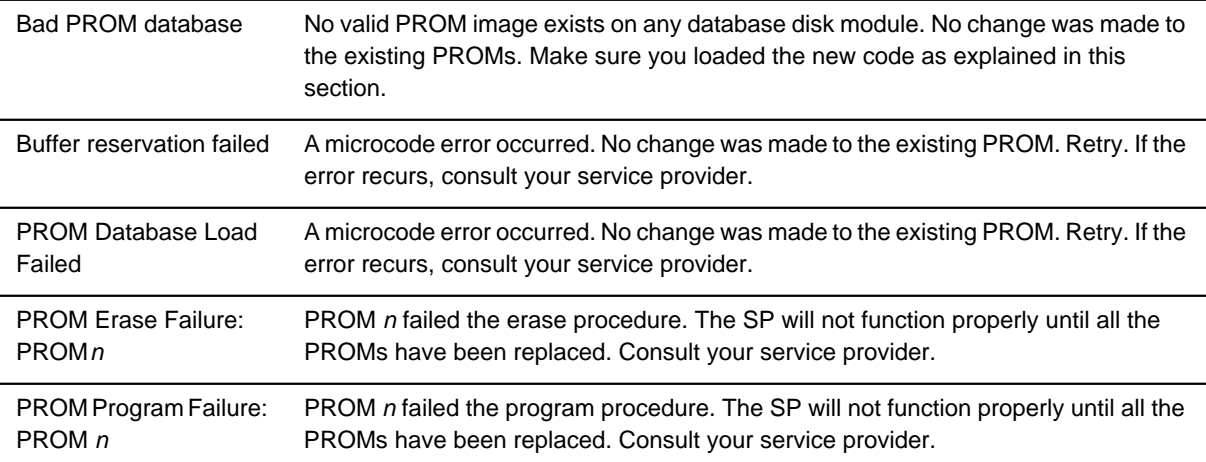

# **Upgrade and Repair of a Storage System**

You can upgrade your storage chassis by adding optional modules that are customer-replaceable units (CRUs). You can repair a storage chassis by replacing faulty CRUs, and you can add or replace the following CRUs while the storage chassis is powered up:

- Disk modules
- Storage control processors (SPs) and their memory modules (SIMMs)
- Voltage semi-regulated converters (VSCs)
- Fan module

You can also replace the external SCSI bus cables, SCSI terminator plugs, power cord, and optional asynchronous cables. If you do not know how to connect the cables and terminator plugs, refer to Chapter 2, Installation, for information on where and how to connect them.

In addition to the CRUs, the disk-array storage chassis contains field-replaceable units (FRUs). Only qualified field personnel should replace a FRU. See Appendix B for ordering information.

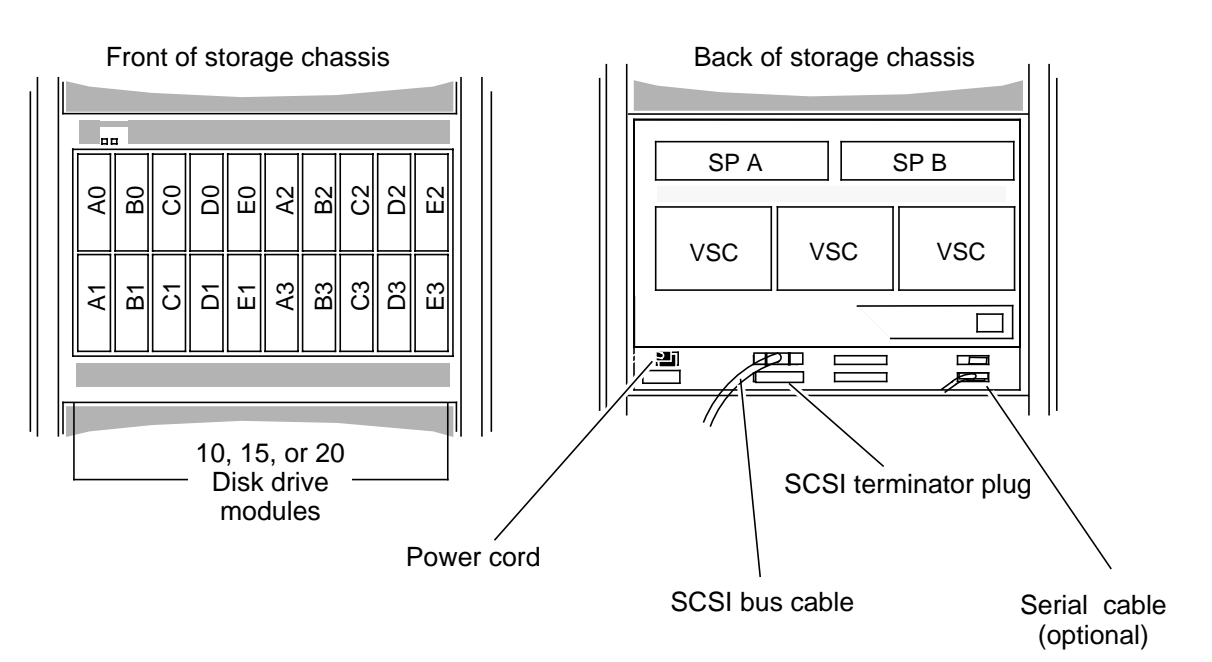

#### **Location of the customer-replaceable units in the storage chassis**

Fan module not shown

# **Handling CRUs**

The following describes the precautions that you must take and the general procedures you must follow when removing, installing, and storing CRUs.

#### **Avoiding Electrostatic Discharge (ESD) Damage**

The cover(s) and filler panel(s) installed on the equipment protect the electronic circuits inside the equipment from electrostatic discharge (ESD) damage. However, when you remove these covers and filler panels to replace or install subassemblies, you can inadvertently damage the sensitive electronic circuits in the equipment by simply touching them. Electrostatic charge that has accumulated on your body discharges through the circuits. If the air in the work area is very dry, running a humidifier in the work area will help decrease the risk of ESD damage. You must follow the procedures below to prevent damage to the equipment.

#### *CAUTION: Read and understand the following instructions before you remove the cover(s) or panel(s) from the equipment.*

- Provide enough room to work on the equipment. Clear the work site of any unnecessary materials or materials that naturally build up electrostatic charge, such as foam packaging, foam cups, cellophane wrappers, and similar materials.
- Do not remove replacement or upgrade subassemblies from their antistatic packaging until the exact moment that you are ready to install them.
- Gather the tools, manuals, an ESD kit, and all other materials you will need before you remove covers and panels from the equipment. Procedures for removing subassemblies usually list required materials at the beginning. After you remove a cover or panel, you should avoid moving away from the work site; otherwise, you may build up an electrostatic charge.
- The SCSI connectors on the disk drive modules are particularly sensitive to ESD damage. Disk drive modules should be transported and stored in the ESD bags they are shipped in.
- Use an ESD kit when handling circuit boards or when touching the electronic circuits inside the equipment. If an emergency arises and an ESD kit is not available, follow the procedures in **Emergency procedures (without an ESD kit)** which follows. An ESD wrist band (part no. 129-002319) is supplied with your storage chassis.
- Replace the cover(s) or panel(s) on the equipment as soon as possible so that the electronic circuits are protected.
- If the equipment has an opening for an optional device (such as a mass-storage drive), and the device is not installed, make sure a filler panel is installed in the opening before connecting the equipment to the ac power outlet.

#### **Emergency Procedures (without an ESD kit)**

In an *emergency* when an ESD kit is not available, use the following procedures to reduce the possibility of an electrostatic discharge by ensuring that your body and the subassembly are at the same electrostatic potential.

#### *CAUTION: These procedures are not a substitute for the use of an ESD kit. Follow them only in the event of an emergency.*

- Before touching any electronic circuits or boards inside the equipment, firmly touch a bare (unpainted) metal surface of the equipment.
- Before removing any replacement or upgrade subassembly from its antistatic bag, place one hand firmly on an unpainted metal surface of the chassis, and at the same time, pick up the replacement or upgrade subassembly while it is still sealed in the antistatic bag. Once you have done this, *do not* move around the room or contact other furnishings, personnel, or surfaces until you have installed and *secured* the subassembly in the equipment.
- Remove the subassembly from the antistatic bag, handling printed circuit boards by the edges. Avoid touching components and circuits on a printed circuit board.
- If you must move around the room or touch other surfaces before securing the subassembly in the equipment, first place the subassembly back in the antistatic bag. When you are ready again to install the subassembly repeat these procedures.

#### **Precautions When Removing, Installing, or Storing CRUs**

When removing or installing a CRU, never use excessive force. If you have difficulty removing or installing a CRU, read the procedures again. Once you have removed a CRU, handle it gently because a sudden jar or drop could permanently damage it.

Your replacement or add-on CRU is sent to you in a specially designed shipping container. Store the CRU in this container, and use this container if you need to return the CRU for repair. The storage location of a disk module, SP, VSC module, or fan module must be maintained within the non-operating limits specified in Appendix A

*Opening and Closing the Fan Module*

# **Opening and Closing the Fan Module**

To remove or install an SP or VSC, you must unlock and swing the fan module down as shown below.

#### **Opening the fan module**

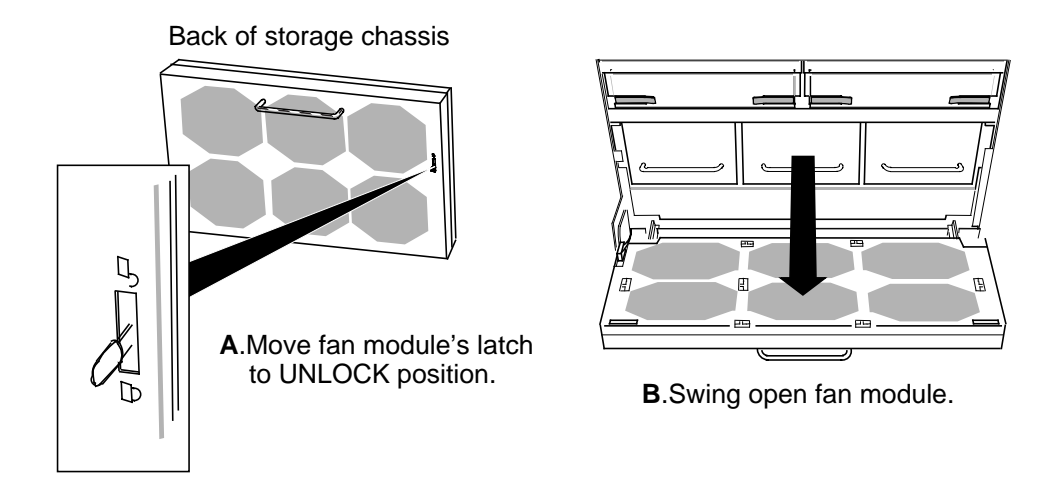

*CAUTION: To prevent thermal shutdown of the storage chassis, never operate the storage chassis for more than two minutes with the fan module in the open position.*

**Closing the fan module**

Back of storage

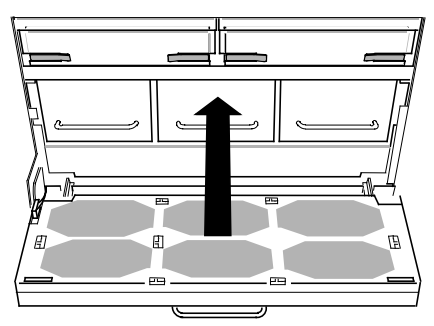

**A**. Swing fan module closed.

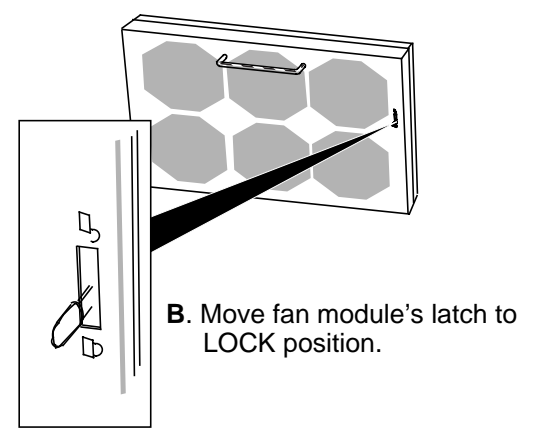

# **Replacing or Adding a Disk Module**

If you are replacing a failed module, start below with **Removing a Disk Module**. If you are adding an optional group, skip to **Installing a DiskModule**.

#### **Removing a Disk Module**

You can replace a failed disk module while the storage chassis is powered up. If necessary, you can also replace a disk module that has not failed, such as a module that has reported many "soft" errors. When replacing a module that *has not* failed, you must replace the module while the storage chassis is powered up so that the SP knows the module is being replaced.

RAID storage will support full Profile Video Disk Recorder operation with up to one disk failure per LUN (Logical Unit Number, a grouping of 5 disks). If more than one disk failure occurs in a single RAID unit (but in different LUNs), you must completely repair one of the failures before starting the repair of the next failure. Repairing two failures at the same time will adversely affect RAID performance.

#### *NOTE: Never remove a disk module until you are ready to install a replacement. If you must remove the failed module when a replacement is not available, install a disk filler module in the empty slot to maintain proper cooling (see "Removing or Installing a Disk Filler Module").*

#### *CAUTION: Disk modules are extremely sensitive to shock and vibration. Do not drop or set down hard. Do not store or transport unpackaged modules. A defective module must be returned to Tektronix in its original shipping container.*

Before replacing a disk module, verify that the suspected module has actually failed. If you remove the **wrong** disk module, you introduce an additional fault that shuts down the physical disk containing the failed module. In this situation, the operating system software cannot access the physical disk until you initialize it again.

To remove a disk module:

- 1. Read **Avoiding Electrostatic Discharge (ESD) Damage**.
- 2. Attach the clip of the ESD wrist band (strap) to the ESD bracket at the bottom of the storage chassis as shown below, and put the wrist band around your wrist with the metal button against your skin.

*Replacing or Adding a Disk Module*

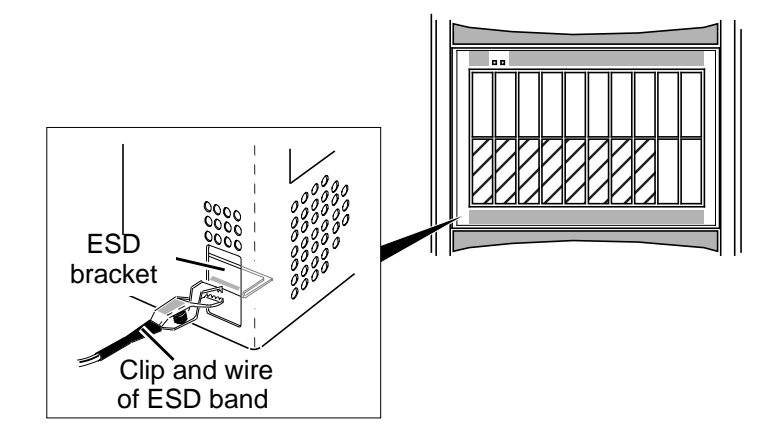

**Attaching the ESD clips to the ESD bracket on the storage chassis**

3. Locate the disk module that you want to remove, and remove it as shown below.

#### **Removing a disk module**

#### *CAUTION: When removed from the chassis, a disk module is extremely sensitive to shock and vibration. Even a slight jar can severely damage it.*

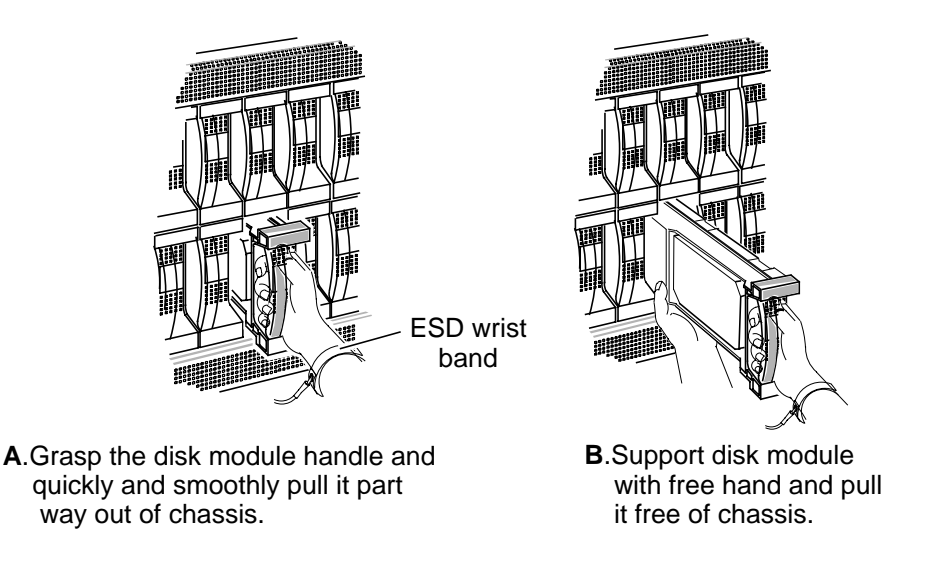

4. On the label on the top of the disk module, write the ID number for the slot (A3, for example) from which you removed the drive. For the slot ID numbers, refer to the figure below or the slot matrix, which you attached to the storage chassis when you installed it.

#### **Disk module slot locations**

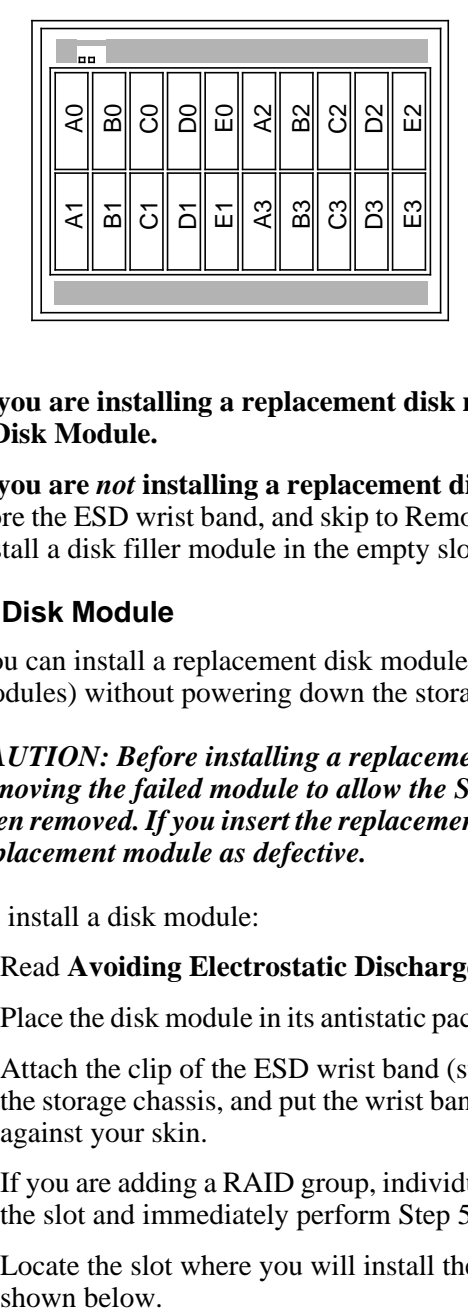

**If you are installing a replacement disk module immediately** — Go to **Installing a Disk Module.**

**If you are** *not* **installing a replacement disk module immediately** — Remove and store the ESD wrist band, and skip to Removing or Installing a Disk Filler Module to install a disk filler module in the empty slot.

#### **Installing a Disk Module**

You can install a replacement disk module or an add a RAID group (five disk modules) without powering down the storage chassis.

*CAUTION: Before installing a replacement module, wait at least 15seconds after removing the failed module to allow the SP time to recognize that the module has been removed. If you insert the replacement module too soon, the SP may report the replacement module as defective.*

To install a disk module:

- 1. Read **Avoiding Electrostatic Discharge (ESD)Damage**.
- 2. Place the disk module in its antistatic packaging within reach of the storage chassis.
- 3. Attach the clip of the ESD wrist band (strap) to the ESD bracket on the bottom of the storage chassis, and put the wrist band around your wrist with the metal button against your skin.
- 4. If you are adding a RAID group, individually remove each disk filler module from the slot and immediately perform Step 5.
- 5. Locate the slot where you will install the disk module, and install the module as shown below.

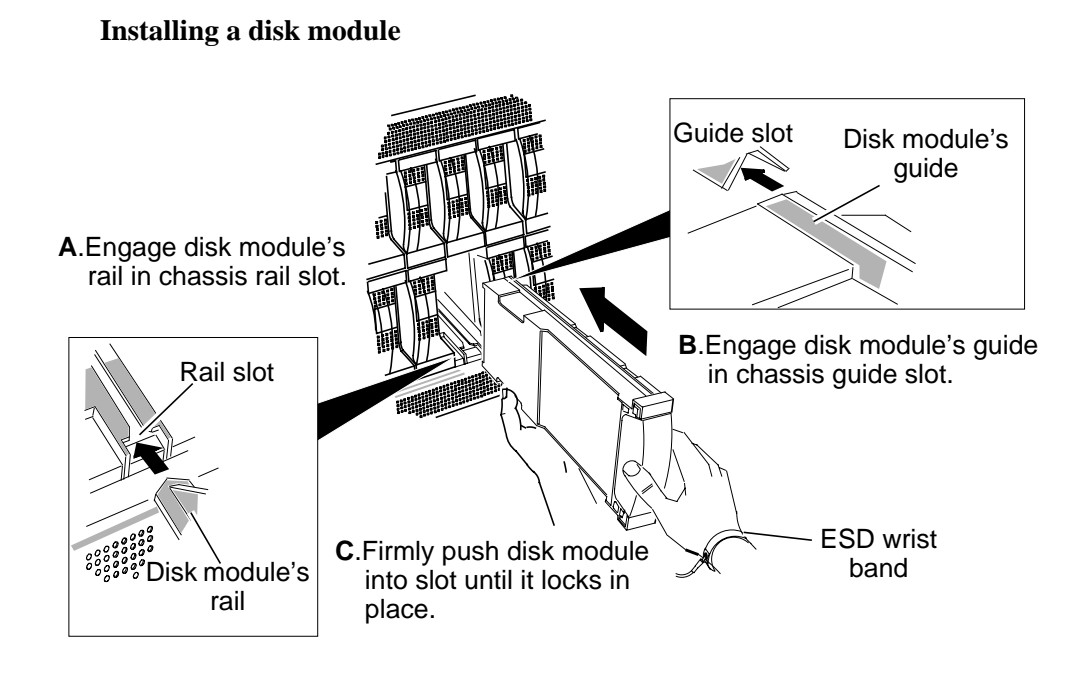

#### *CAUTION: When removed from the chassis, a disk module is extremely sensitive to shock and vibration. Even a slight jar can severely damage it.*

#### *NOTE: Make sure the disk module is firmly seated.*

- 6. If you are adding a RAID group, repeat Steps 4 and 5 for the remaining disk modules.
- 7. Remove and store the ESD wrist band.

What you do next depends on whether the disk module that you just installed is a replacement disk module or part of an added RAID group.

**For a replacement module in a logical unit (LUN)** — The SP starts rebuilding the disk module immediately. You can determine or change the rebuild period using dassmgr. See "Binding Disk Modules as a Logical Unit" on page 3-6..

**For an added RAID group** —Bind each module of the group into a logical unit using **dassmgr**, and make the group accessible to the operating system. The **dassmgr** is documented earlier in this chapter.

# **Removing or Installing a Disk Filler Module**

When the storage chassis has an empty disk module slot, you must install a disk filler module to maintain the proper cooling air flow and to suppress the transmission of electromagnetic waves that could otherwise interfere with radio and communications equipment located nearby. (Refer to the Note and Warning in the front of this manual.) If you are adding a RAID group (five disk modules), you must remove the filler modules covering the empty slots.

#### *CAUTION: If you are replacing a failed disk module and you do not have a disk filler module, leave the failed module installed until a replacement module is available.*

To remove a disk filler module, grasp the module and pull it out of the chassis. If you cannot grasp the module, use a medium flat blade screwdriver to gently pry it out.

#### **Removing a disk filler module**

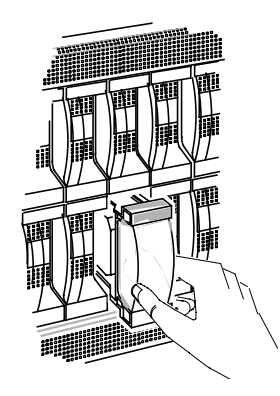

To install a disk filler module:

#### **Installing a disk filler module**

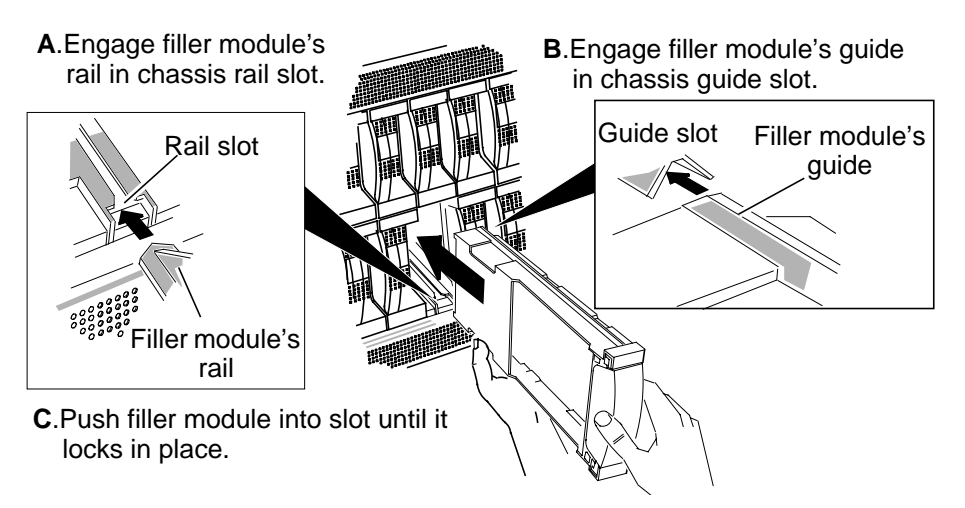

### **Installing or Removing SP Memory Modules**

When you replace or add an SP, you must install the memory modules in the SIMM connectors on the replacement or add-on SP's printed circuit board. You should not ship an SP with its memory modules installed. If you want to return a failed SP, you must remove the memory modules from the printed circuit board and place the board and memory modules in separate shipping containers.

#### **Installing SP Memory Modules**

**IMPORTANT** The SP has one pair of memory modules (2 X 16Mb). They must be installed in the 1ST PAIR connectors as shown in the following figure.

#### **Location of memory modules on SP board**

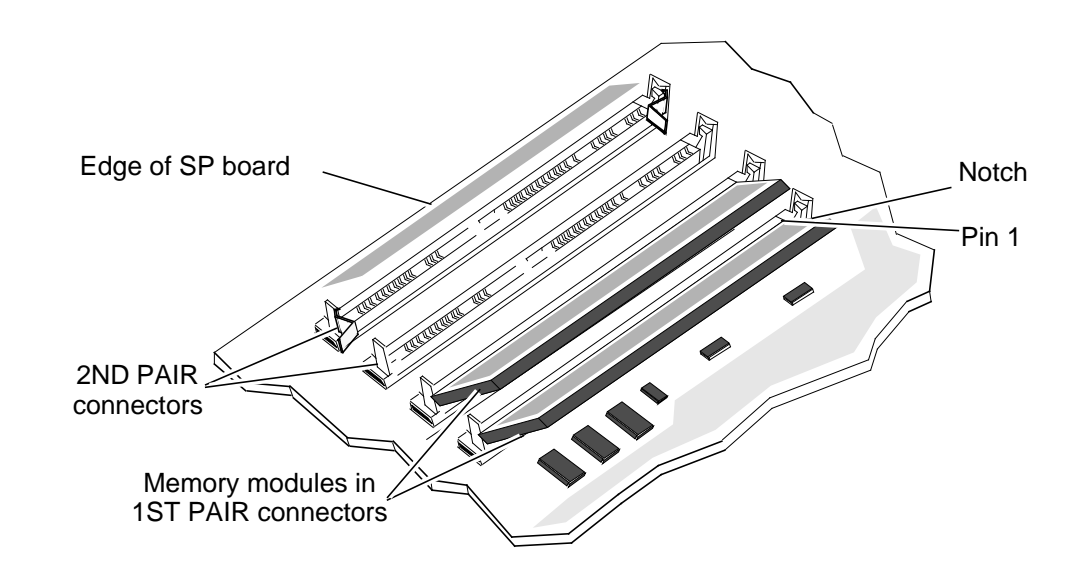

To install SP memory modules:

#### 1. Read **Avoiding Electrostatic Discharge (ESD) Damage**.

- 2. Attach the clip of the ESD wrist band (strap) to the ESD bracket on the bottom of the storage chassis, and put the wrist band around your wrist with the metal button against your skin.
- 3. If you are installing memory modules, remove the SP you are upgrading and place it on a static-free work surface.
- 4. Remove either the SP board and memory modules or the additional memory modules from their packaging, and place them on a static-free work surface.

**IMPORTANT** A memory module has a notch on its edge beside pin 1 so that you can insert it only one way.

5. Install each memory module in the appropriate connector as shown below, starting with the module in the connector farthest away from the edge of the board.

#### **Installing an SP memory module**

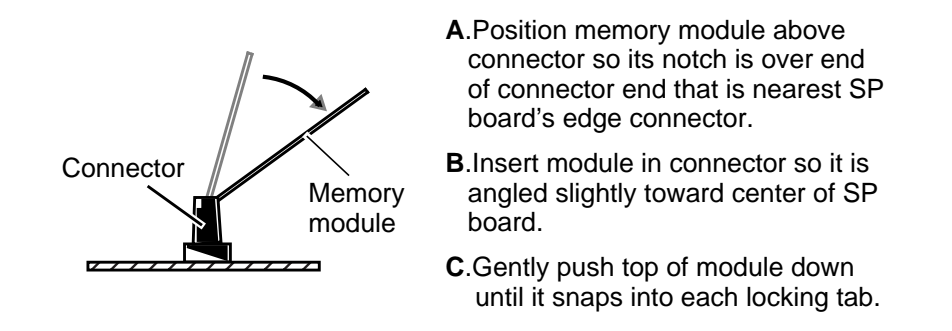

6. Place the SP on a static-free work surface or on its antistatic packaging within easy reach of the storage chassis.

See **Installing an SP** later in this chapter to install an SP.

#### **Removing SP Memory Modules**

To ship an SP, you must remove the memory modules from the printed circuit board.

To remove SP memory modules:

- 1. Read **Avoiding Electrostatic Discharge (ESD) Damage** at the beginning of this chapter.
- 2. Attach the clip of the ESD wrist band (strap) to the ESD bracket on the bottom of the storage chassis and put the wrist band around your wrist with the metal button against your skin.
- 3. Remove the memory module from the SIMM connector as shown below.

#### **Removing an SP memory module**

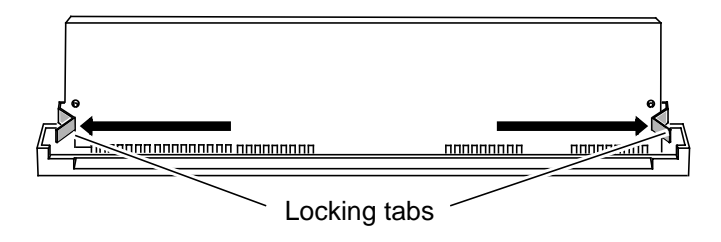

- **A**.With thumbs, push out on locking tabs, and with fingers push module up until released from tabs.
- **B**.Lift module out of connector and place in its own antistatic packaging.
- 4. Remove and store the ESD wrist band.

# **Replacing an SP**

You can replace a failed SP without powering down the storage chassis. However, you will need to re-boot the operating system software once you install the replacement SP.

#### **Removing an SP**

**IMPORTANT** If you must replace a failed SP and you do not have a replacement, leave the failed SP installed until the replacement is available. Do not operate the chassis with an open SP slot. Either leave the failed SP installed or install an SP filler board.

You can remove an SP while the storage chassis is powered up. However, to avoid automatic thermal shutdown of the storage chassis, you must complete Steps 2 through 5 within two minutes. Before you begin to remove an SP, make sure that you understand all the steps in the following procedure.

To remove an SP:

- 1. Read **Avoiding Electrostatic Discharge (ESD) Damage** at the beginning of this chapter.
- 2. Open the fan module.
- 3. Attach the clip of the ESD wrist band (strap) to the ESD bracket on the bottom of the storage chassis and put the wrist band around your wrist with the metal button against your skin.

*WARNING: Some components on the SP become hot during operation. To prevent personal injury, make sure that you do not touch components on the SP when you remove it.*

4. Remove the SP from the chassis as shown below.

#### **Removing an SP**

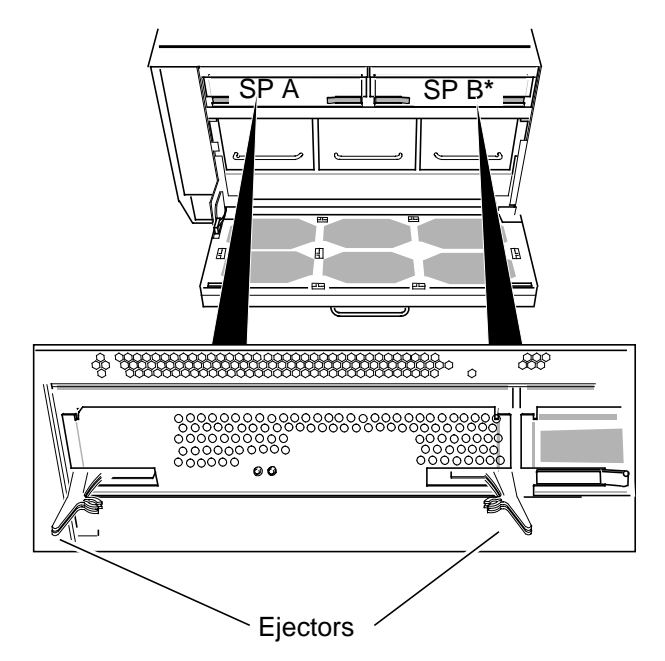

- **A**.Pull both ejectors until they unlock and SP starts coming out of chassis.
- **B**.Rest edge of SP on palm of hand, and with other hand pull it out of chassis, making sure not to any touch any electronic components or circuits.
- **C**.Place SP component-side up on static-free work surface.

\* The SP B location is occupied by a SP Filler Board.

- 5. Install a SP filler board. See "Removing or Installing an SP Filler Board" on page 3-29.
- 6. Immediately close and lock the fan module.

**IMPORTANT** Before shipping a failed SP, remove its memory modules. (See **Removing SP Memory Modules**.)

7. Remove and store the ESD wrist band.

#### **Installing an SP**

You can install an SP while the storage chassis is powered up. However, you must complete Steps 4 through 6 within two minutes to avoid automatic thermal shutdown of the storage chassis. Before you begin to install an SP, make sure that you understand all the steps in the following procedure.

To install an SP:

- 1. Install the memory modules that shipped with the SP, and position the SP within easy reach of the storage chassis.
- 2. If you are installing an add-on SP, power down the storage chassis and the Profile.
- 3. Locate the slot where you want to install the SP.
- 4. Open the fan module.

*CAUTION: To maintain proper cooling, never operate the storage chassis with an empty SP slot. Save the filler board to fill the slot in case you need to operate the storage chassis with an SP removed temporarily.*

5. Install the SP as shown below.

#### **Installing an SP**

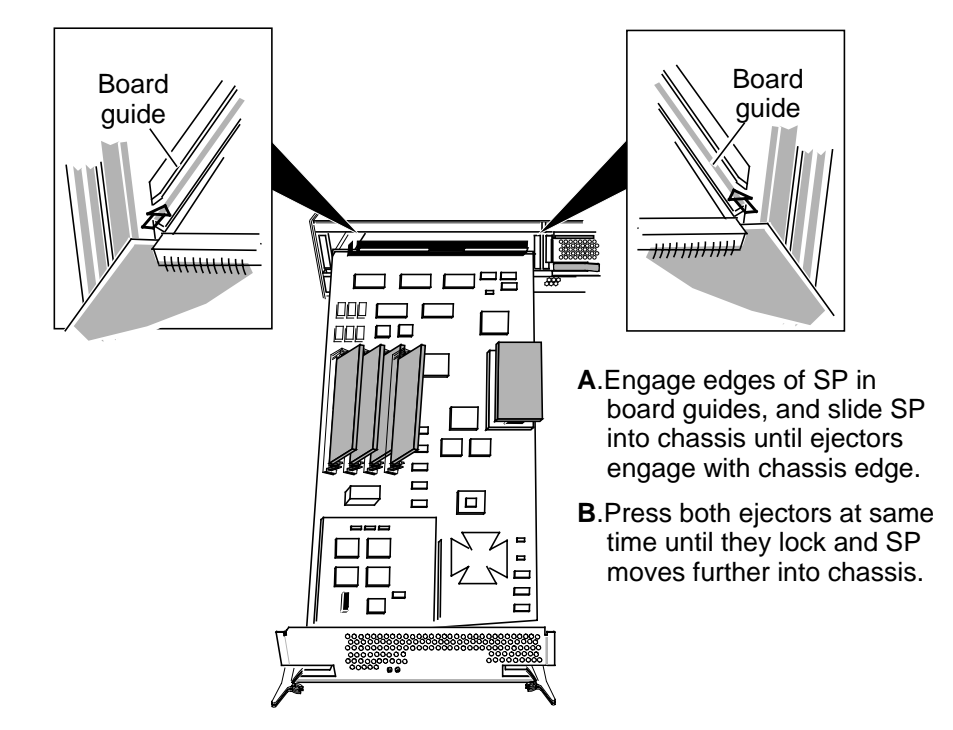

6. Immediately close and lock the fan module.
7. Remove and store the ESD wrist band.

**If you installed a replacement SP** — What you do next depends on whether the storage chassis contains one or two SPs, and whether you powered down the storage chassis and the Profile.

If you powered down the storage chassis and the Profile — Power up the storage chassis and the Profile, and re-boot the operating system. Refer to the manual for the operating system.

## **Removing or Installing an SP Filler Board**

The SP filler board has a plain panel with no power switch or indicators. When the storage chassis has an available SP slot, you must install an SP filler board to maintain the proper cooling air flow. If you are installing a second SP, you must remove the filler board that occupies the empty slot.

#### *CAUTION: If you are replacing a failed SP and you do not have an SP filler board, leave the failed SP installed until a replacement SP is available.*

Remove an SP filler board as shown below.

#### **Removing an SP filler board**

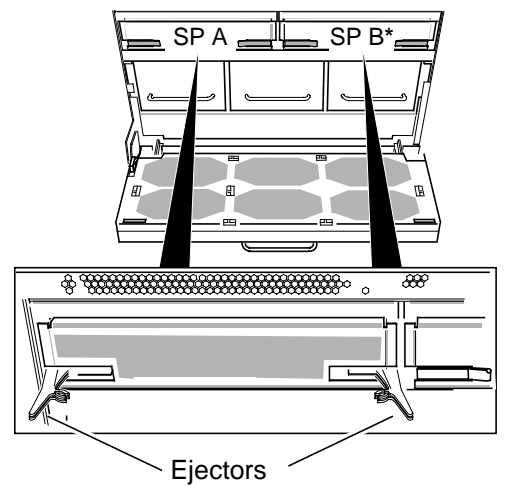

- **A**.Pull both ejectors until they unlock and filler board starts coming out of chassis.
- **B**.Pull filler board from chassis and store it.

\* The SP B location is occupied by a SP Filler board.

Install an SP filler board as shown below.

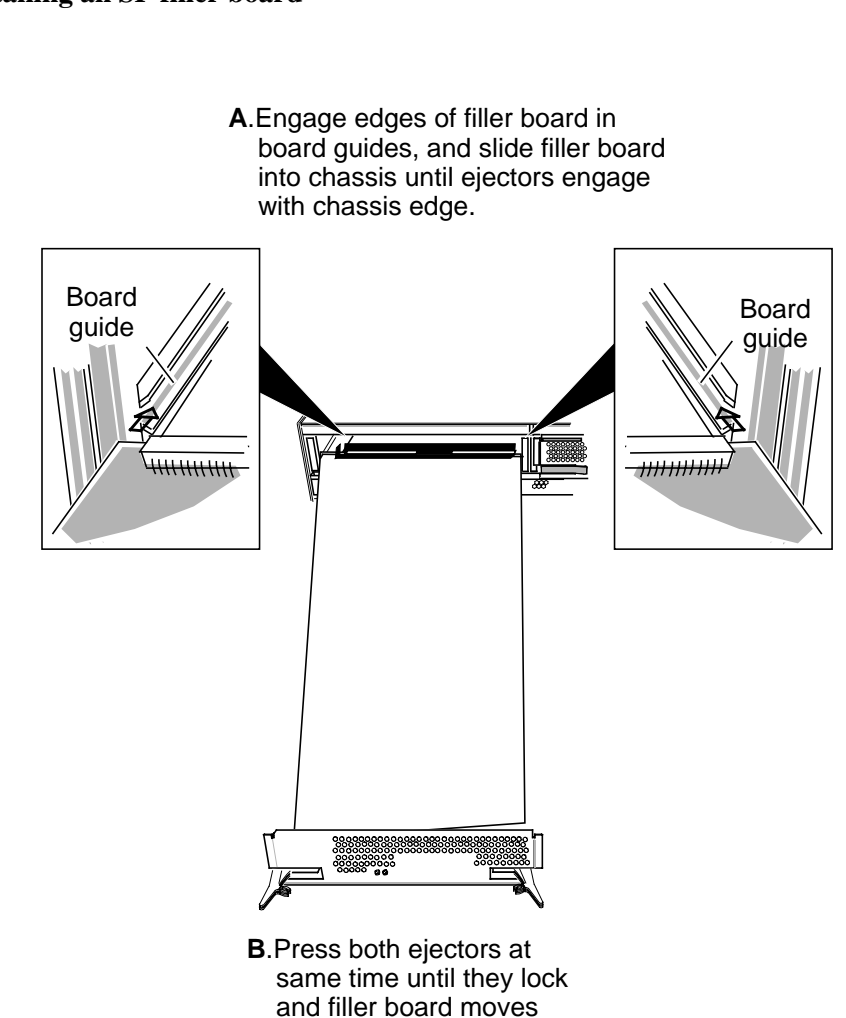

further into chassis.

# **Replacing or Adding a VSC**

You can replace a failed VSC or add a new one while the storage chassis is powered up. However you must complete Steps 2 through 6 within two minutes to avoid automatic thermal shutdown of the storage chassis. Before you begin to replace or add a VSC, make sure that you understand all the steps in the following procedure.

#### *NOTE: In order for the RAID Storage chassis to operate, two VSCs must be functional at all times*

To replace or add a VSC:

- 1. Unpack the VSC module and place it within reach of the storage chassis.
- 2. Open the fan module.
- 3. If you are replacing a failed VSC, remove the VSC and then skip to Step 5.

#### **Removing a VSC**

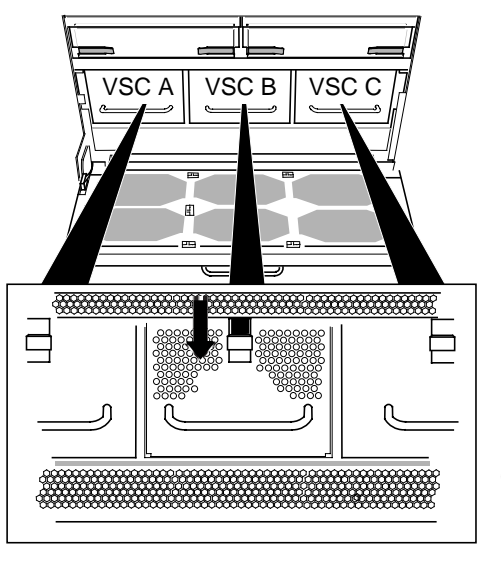

Grasp VSC by handle, hold down latch, and pull VSC out of slot.

4. If you are adding a VSC, remove the VSC filler module by pushing down on its latch and pulling it out of the slot by its latch.

A VSC filler module looks similar to a VSC without its handle.

*CAUTION: To maintain proper cooling, never operate the storage chassis with an empty VSC slot. Save the filler module to fill the slot in case you need to operate the storage chassis with a VSC removed temporarily.*

5. Install the replacement or add-on VSC as shown below.

**Installing a VSC**

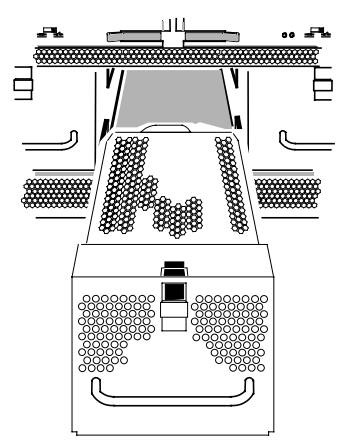

Grasp VSC by handle and push into slot until it latches in place.

- 6. Immediately close and lock the fan module.
- 7. If the storage chassis is not running, power it up.

## **Replacing a Fan Module**

You can replace a failed fan module while the storage chassis is powered up. However, you must complete Steps 2 through 5 within two minutes to avoid thermal shutdown of the storage chassis. Before you remove the fan module, make sure that you understand all the steps in the following procedure.

**IMPORTANT** To avoid thermal shutdown of the storage chassis, never operate it for more than two minutes with the fan module removed or in the open position.

To replace the fan module:

- 1. Unpack the replacement fan module and place it within reach of the storage chassis.
- 2. Open the fan module.
- 3. Remove the fan module as shown below.

#### **Removing the fan module**

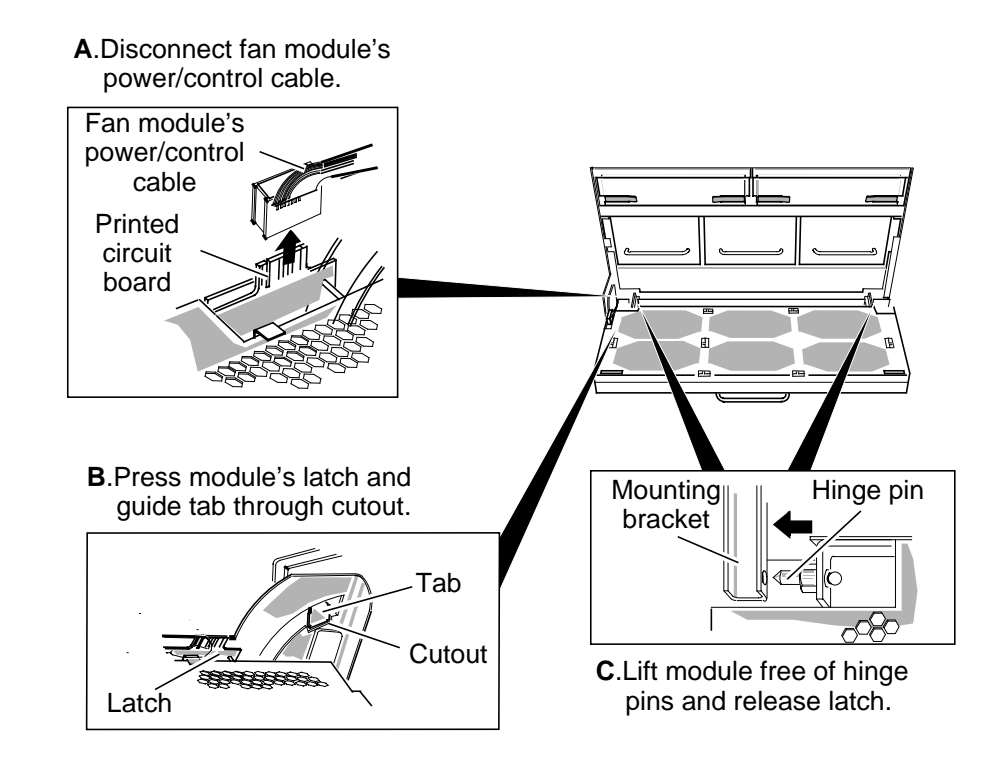

4. Install the replacement fan module as shown below.

#### **Installing the fan module**

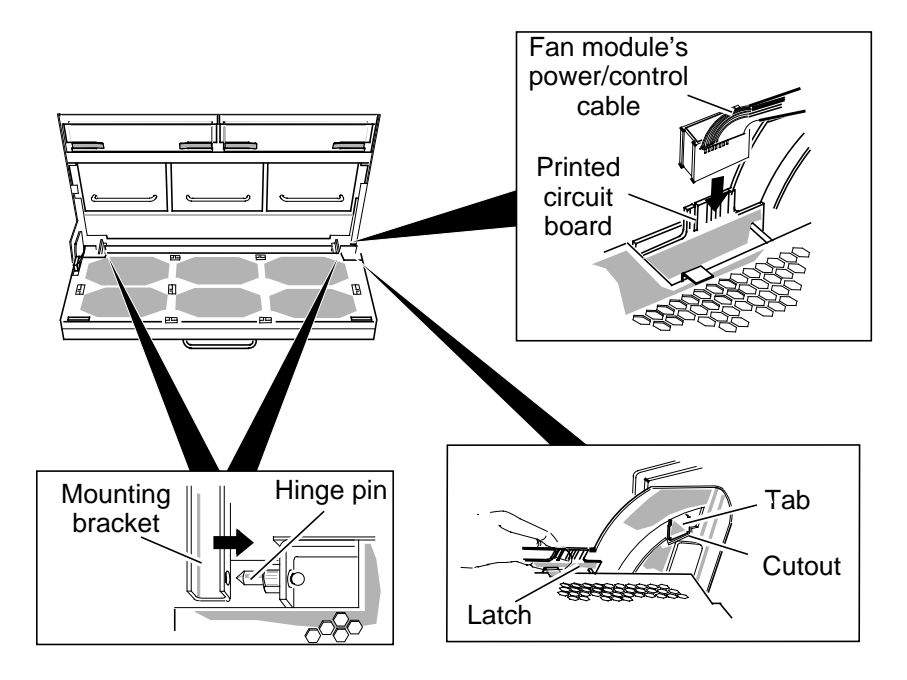

- **A**.Install module on hinge pins.
- **B**.Press module's latch and guide tab through cutout.
- **C**.Connect fan module's power/control cable.

Note that all six fans begin to rotate.

5. Immediately close and lock the fan module.

# Appendix**A Technical Specifications**

This appendix lists the technical specifications for the PRS200 and PRS200A RAID Storage chassis.

#### **AC power requirements**

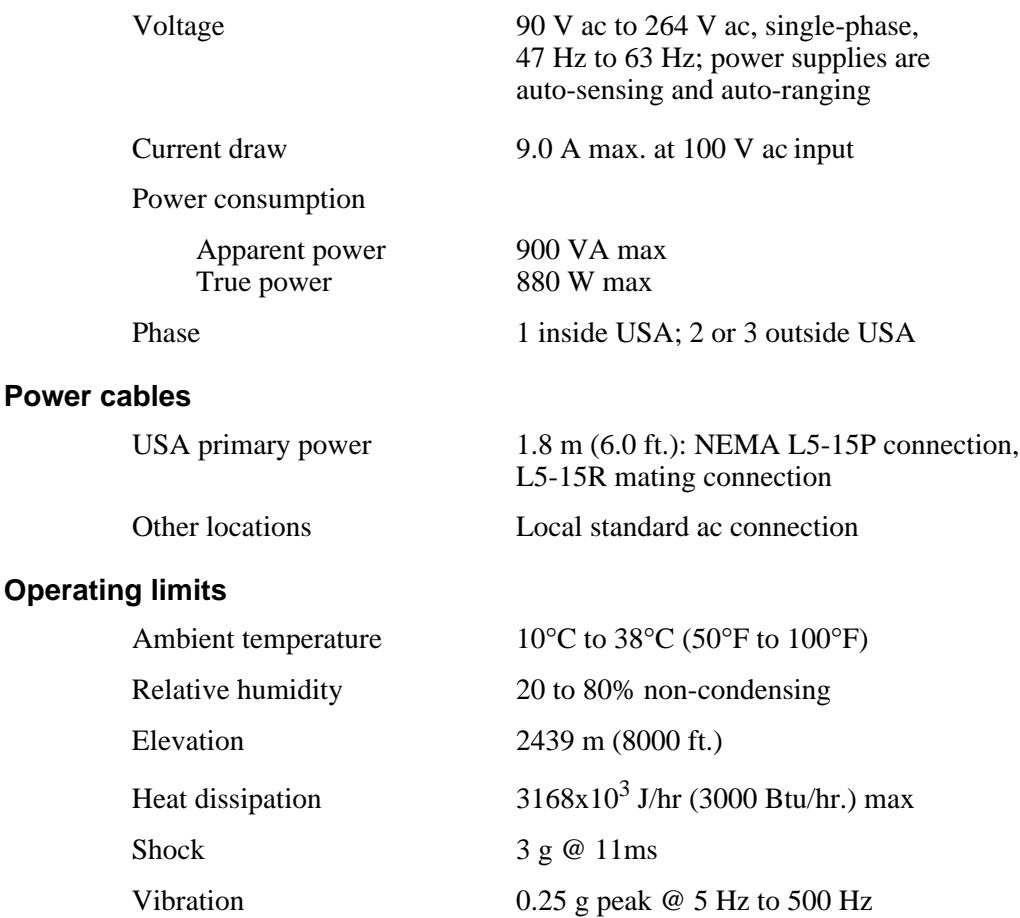

#### **Non-operating limits (shipping and storing)**

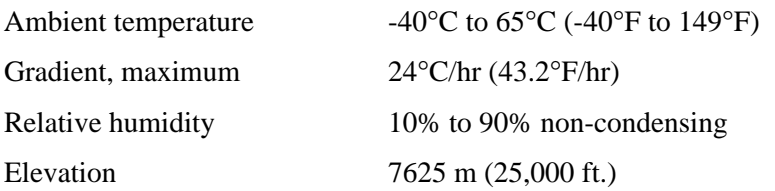

#### *Appendix A*

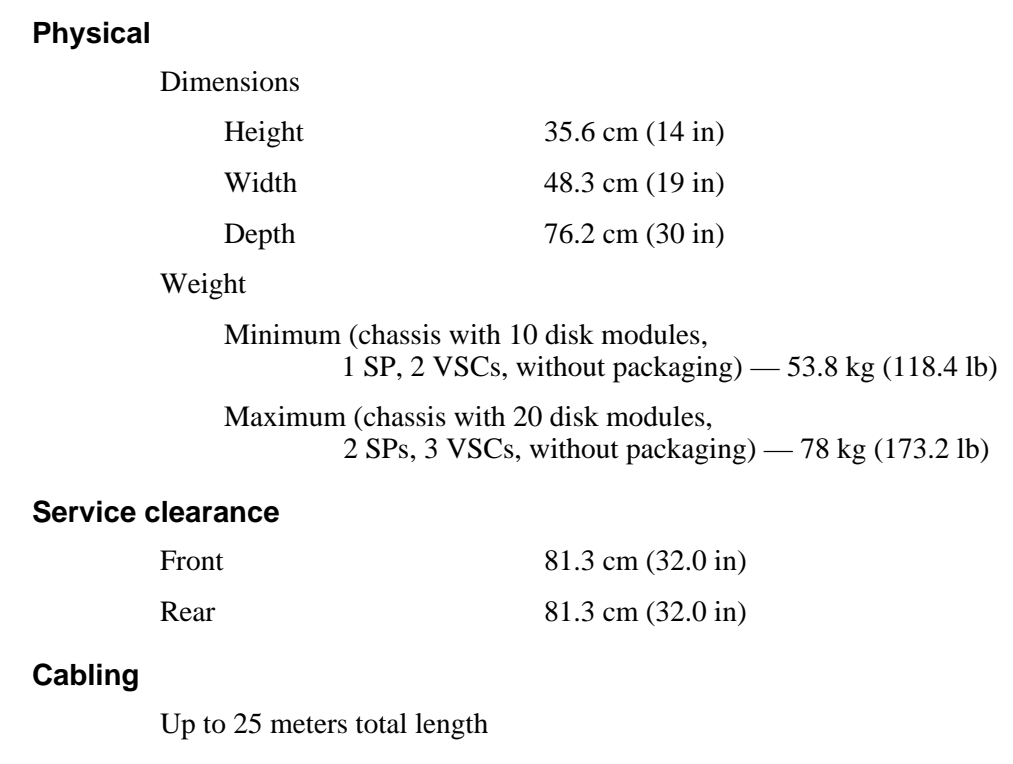

#### **Miscellaneous**

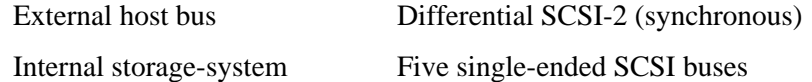

# Appendix**B Ordering Information**

This appendix lists the Customer Replaceable Units (CRUs) and the Field Replaceable Units (FRUs) for the PRS200 and PRS200A RAID Storage chassis.

# **Customer Replaceable Units**

The table below lists the CRUs for the RAID Storage chassis. Other than being qualified to service the RAID Storage chassis and being familiar with it, there are no specific skills required to replace these parts. To order parts, contact your Tektronix Service representative.

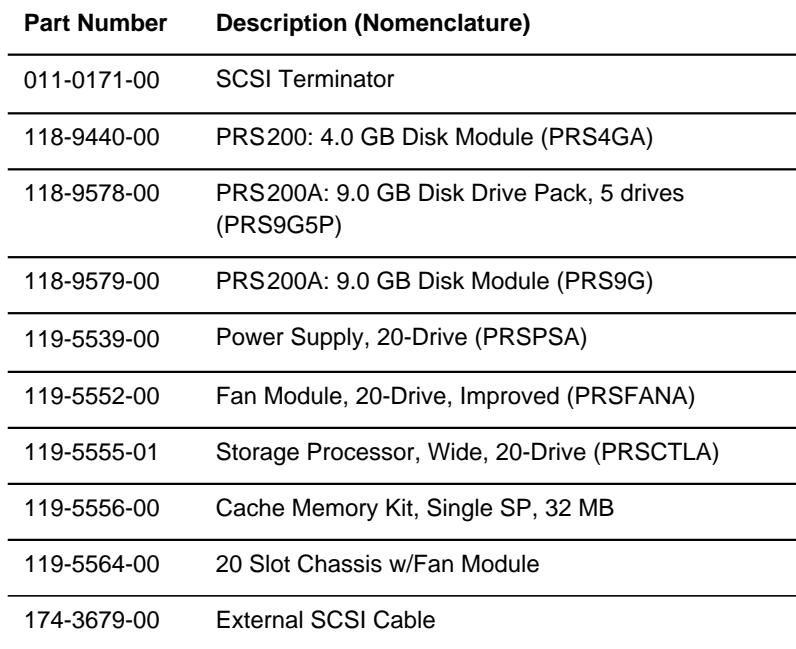

# **Field Replaceable Units**

The table below lists the FRUs for the RAID Storage chassis. It is recommended that except for items 1 - 4 in the table, only qualified personnel who have completed RAID Storage Chassis Service Training remove and replace FRUs. To order parts, contact your Tektronix Service representative.

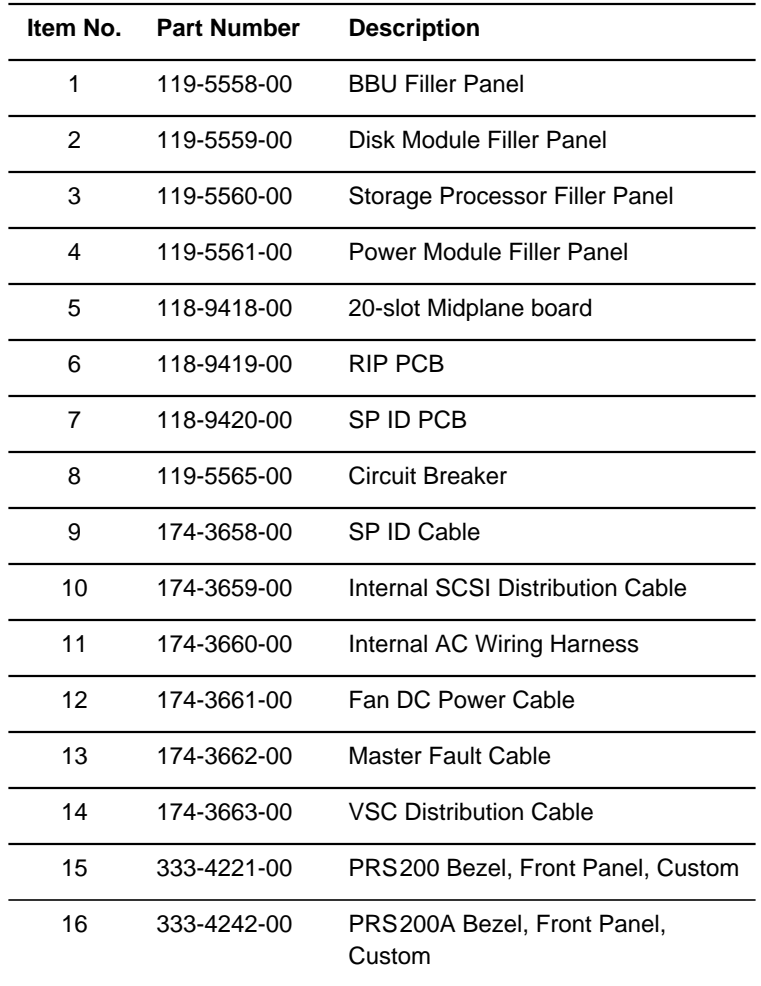

# **Index**

#### **A**

About the RAID Storage System 1-2 ac power current draw A-1 ac power requirements A-1 Adding Disk Modules 3-5 asynchronous cable replacing 3-14 asynchronous port 2-10 Attaching an adapter cable 2-10 Attaching the cable to the SP's console connector 2-11 Attaching the clip nuts 2-5 Attaching the ESD bracket and rails 2-4 Attaching the ESD clips to the ESD bracket on the storage system 3-19 Attaching the Slot Matrix Label 2-1 Attaching the storage system chassis to the cabinet 2-6 avoiding electrostatic discharge damage 3-15

#### **B**

Before You Begin 2-21 BIN, Disk module status code, Presentation Utility screen 3-4 binding disk modules 3-6 Binding Disk Modules as Physical Disk Units 3-6 busy light disk module 1-5

#### **C**

Change Storage System Parameters Menu 2-22 Change System Date and Time screen 2-25 Change Unit Rebuild Time screen 3-10 Changing Physical Disk Configurations 3-5 Changing Physical Disk Unit Parameters 3-10 Changing the Password 2-23 Changing the rebuild time 3-10 Chassis location in the cabinet 2-3 Closing the fan module 3-17

configurations storage-system single-server 2-13 Configuring and Managing the System 3-1 Connecting Asynchronous (console) Cables  $2 - 10$ Connecting the Power Cord 2-19 Connection to the Profile 2-10 Creating New Physical Disk Unit 3-5 CRUs (customer-replaceable units) asynchronous cable replacing 3-14 defined 1-3 locating 1-3 power cord replacing 3-14 SCSI-2 cables replacing 3-14 terminator plug replacing 3-14 CRUs, location 1-3 current draw storage system A-1 Customer Replaceable Units B-1

#### **D**

DASSMGR password protection setting 2-22 Dassmgr control keys 3-4 depth storage system A-2 dimensions storage system A-2 Disk Array Storage System Manager Main Menu 2-21 Disk Drive Module indicators 1-5 Disk Drive Modules 1-5 Disk module slot ID numbers 2-2 Disk module slot locations 3-20 Disk module status codes 3-4

Disk module status, Presentation Utility screen 3-3 disk modules binding 3-6 status codes after unbinding 3-9 status lights busy  $1-5$ fault 1-5 Disk modules the SP uses to store Licensed Internal Code 3-11

#### **E**

electrostatic discharge damage (ESD) avoiding 3-15 Emergency Procedures (without an ESD kit) 3-16 ENA, Disk module status code, Presentation Utility screen 3-4 ESD

procedure 3-15

### **F**

Fan Module 1-7 fan module replacing 3-33 Fan Module indicator 1-7 fault light disk module 1-5 Field Replaceable Units B-2 FMT, Disk module status code, Presentation Utility screen 3-4

#### **H**

Handling CRUs 3-15 heartbeat status indicator for SP 3-2 height storage system A-2

## **I**

Indicators Disk Drive Module 1-5 Fan Module 1-7 SP 1-4 VSC 1-6 Installation 2-1

Installing a disk filler module 3-22 Installing a Disk Module 3-20 Installing a disk module 3-21 Installing a New Revision of Licensed Internal Code 3-12 Installing a VSC 3-32 Installing an SP 3-28 Installing an SP filler board 3-30 Installing an SP memory module 3-24 Installing or Removing SP Memory Modules 3-23 Installing RAID in a Cabinet 2-1 Installing SP Memory Modules 3-23 Installing the fan module 3-34 Installing the front panel 2-7 Introduction 1-1

#### **L**

lights disk module busy 1-5 fault 1-5 SP ready 1-4 service 1-4 storage-system power 2-20 Location of memory modules on SP board 3-23 Location of the customer-replaceable units in the storage system 1-3, 3-14 Logical unit number 3-7

## **M**

Maximum rebuild time 3-7 Meaning of error message from an SP PROM update 3-13 Module status, Presentation Utility screen 3-3 Mounting RAID in a Cabinet 2-1 Moving the Grid Cursor 3-4

## **O**

OFF, Disk module status code, Presentation Utility screen 3-4 Opening and Closing the Fan Module 3-17 Opening the fan module 3-17 Operation Status screen 3-12

Ordering Information Customer Replaceable Units Field Replaceable Units B-1 Organization of the Manual 1-1

#### **P**

password protection for DASSMGR setting 2-22 Password Utility screen 2-22 Physical dimensions A-2 Physical Disk Unit changing parameters 3-10 creating 3-5 Rebuild Time parameter 3-10 unbinding 3-8 Plugging in the ac power cord 2-19 POW, Disk module status code, Presentation Utility screen 3-4 power cable specification A-1 consumption storage system A-1 cord replacing 3-14 light on storage system 2-20 storage-system light location 2-20 switch location 2-20 Power cables A-1 Powering Up the Storage System 2-20 Precautions When Removing, Installing, or Storing CRUs 3-16 Presentation Utility screen Module status 3-3 Presentation Utility screen 3-1 Presentation Utility screen Disk module status 3-3 Presentation Utility screen Disk module status code 3-4 Presentation Utility screen Disk module status code ENA 3-4 Presentation Utility screen Disk module status code FMT 3-4 Presentation Utility screen Disk module status code OFF 3-4

Presentation Utility screen Disk module status code POW 3-4 Presentation Utility screen Disk module status code RDY 3-4 Presentation Utility screen Disk module status code REB 3-4 Presentation Utility screen Disk module status code UNB 3-4 Presentation Utility screen SP identifier 3-2 Presentation Utility screen Storage System date and time 3-2

#### **R**

RDY, Disk module status code, Presentation Utility screen 3-4 ready light SP 1-4 REB, Disk module status code, Presentation Utility screen 3-4 Rebuild Time maximum 3-10 rebuild time parameter 3-10 Reconfiguring 3-10 Reconfiguring a Storage System 3-5 Removing a disk filler module 3-22 Removing a Disk Module 3-18 Removing a disk module 3-19 Removing a VSC 3-31 Removing an SP 3-26 Removing an SP filler board 3-29 Removing or Installing a Disk Filler Module 3-22 Removing SP Memory Modules 3-25 Removing the front panel 2-2 Repair a Storage System 3-14 replacing fan module 3-33 Replacing a Fan Module 3-33 Replacing or Adding a VSC 3-31 Replacing or adding a VSC Removing a VSC 3-31 Replacing or adding a VSC, installing a VSC 3-32 Running DASSMGR 2-21

#### **S**

Sample Bind Options screen 3-7

Sample grid for unbinding a physical disk unit 3-8 Sample Presentation Utility screen 3-2 SCSI-2 cables replacing 3-14 terminator plugs replacing 3-14 SCSI-2 bus 1-4, 2-10 specifications A-2 Service clearance A-2 service clearance A-2 Setting Password Protection 2-22 Setting SP SCSI IDs 2-11 Setting Storage System Date and Time 2-24 single Profile configurations 2-13 Slot Matrix Label, attaching 2-1 SP (storage-control processor) asynchronous port 2-10 identifier in Presentation Utility screen 3-2 status lights ready 1-4 service 1-4 SP identifier 3-2 SP Identifier, Presentation Utility screen 3-2 specifications SCSI-2 bus A-2 Starting DASSMGR 2-21 status lights disk module busy 1-5 fault 1-5 SP ready 1-4 service 1-4 storage-system power 2-20 storage system components locating 1-3 configurations single-server 2-13 depth A-2 dimensions A-2 height A-2

non-operating limits A-1 operating limits A-1 service clearance A-2 weight A-2 width A-2 Storage System Components 1-3 Storage System date and time, Presentation Utility screen 3-2 Storage-control Processor (SP) 1-4 Storage-control Processor indicators 1-4 switches storage-system power 2-20

### **T**

Technical Specifications A-1 terminator plugs replacing 3-14 Turning on storage system power 2-20

# **U**

UNB, Disk module status code, Presentation Utility screen 3-4 Unbinding a Physical Disk Unit 3-8 Update Licensed Internal Code screen 3-12 Updating Licensed Internal Code 3-11 Upgrade a Storage System 3-14

# **V**

voltage storage system needs A-1 Voltage Semi-regulated Converters (VSCs) 1-6 Voltage Semi-regulated Converters indicators 1-6

# **W**

Weight A-2 weight storage system A-2 width storage system A-2